Informacja o funkcjach aplikacji FarmHelper 3 dostępnej do pobrania ze strony

# https://fh3.pl

Bot wyręczy nas podczas ciężkiej pracy w grze

# Spis treści:

- I Zmiana języka oraz wymagania systemowe aplikacji
- II Ogólny wygląd okna aplikacji
- III Zakładka "Konto"
- IV Zakładka "Ustawienia"
- V Zakładka "Szczegóły ogrodów"
- VI Zakładka "Stodoła"
- VII Zakładka "Młvn"
- VIII Zakładka "Rynek nasion"
- IX Zakładka "Targ" kilka opcji dostępnych tylko w wersji Premium
- X Zakładka "Lista znajomych" kilka opcji dostępnych tylko w wersji Premium
- XI Zakładka "Dzielnica rzemieślnicza"
- XII Zakładka "Spółdzielnia"
- XIII Zakładka "Poczta"
- XIV Zakładka "Różne Cudowne pnącze"
- XV Zakładka "Różne Bonusy i eventy"
- XVI Zakładka "Różne Oaza miłości"
- XVII Zakładka "Różne Dom farmerski"
- XVIII Zakładka "Różne Buda z nagrodami" tylko wersja Premium

*Ogólne informacje o bocie i jego funkcjach na przykładzie aplikacji FarmHelper3 w wersji - 3.27.15.193*

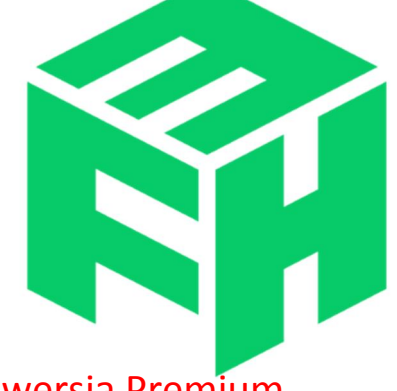

### **I Zmiana języka aplikacji**

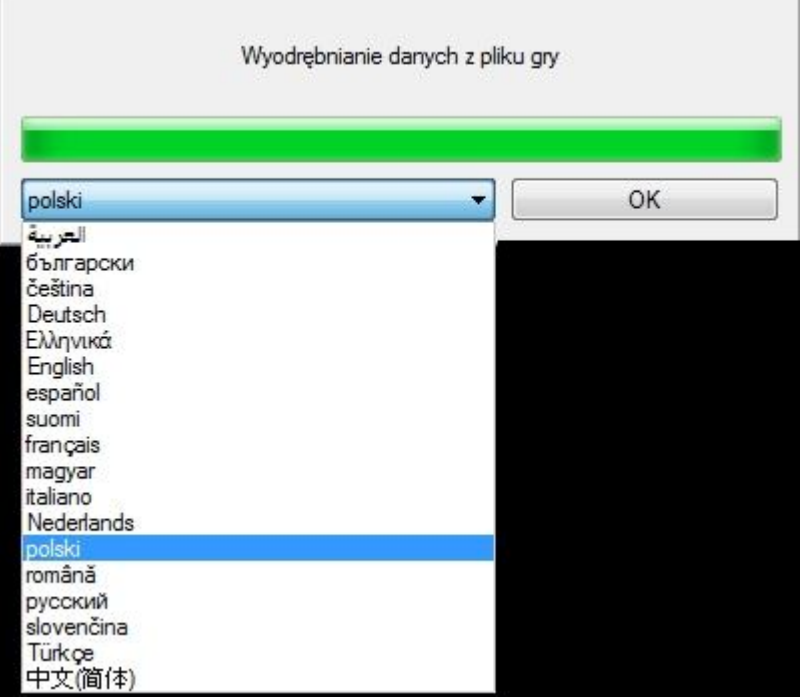

Aby zmienić domyślny język aplikacji należy zaraz po jej uruchomieniu ale przed wczytaniem pełnego paska postępu (zielony) wybrać inny język i zatwierdzić OK, w przeciwnym razie aplikacja po wczytaniu paska postępu uruchomi się w domyślnie wybranym języku

Do poprawnego działania aplikacji wystarczy system Windows XP lub wyższy oraz zainstalowany **Visual C++ Redistributable for Visual Studio 2017 w wersji 32 bitowej** VC++ 32bit można pobrać z: https://fh3.pl/VC\_redist.x86.exe (~14,5MB)

## **II Wygląd okna aplikacji**

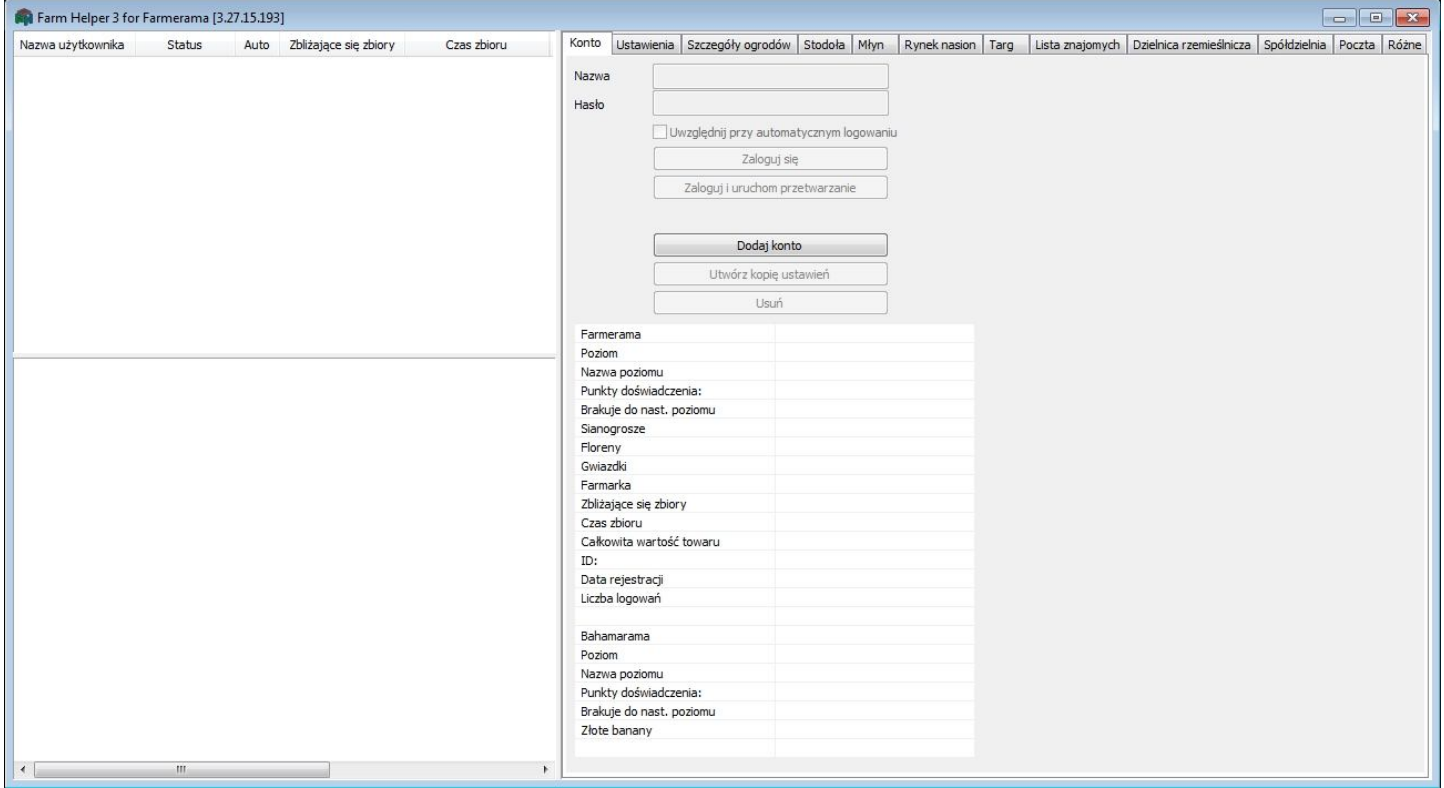

### Na górnej belce zawsze jest wyświetlana nazwa aplikacji oraz jej aktualna wersja

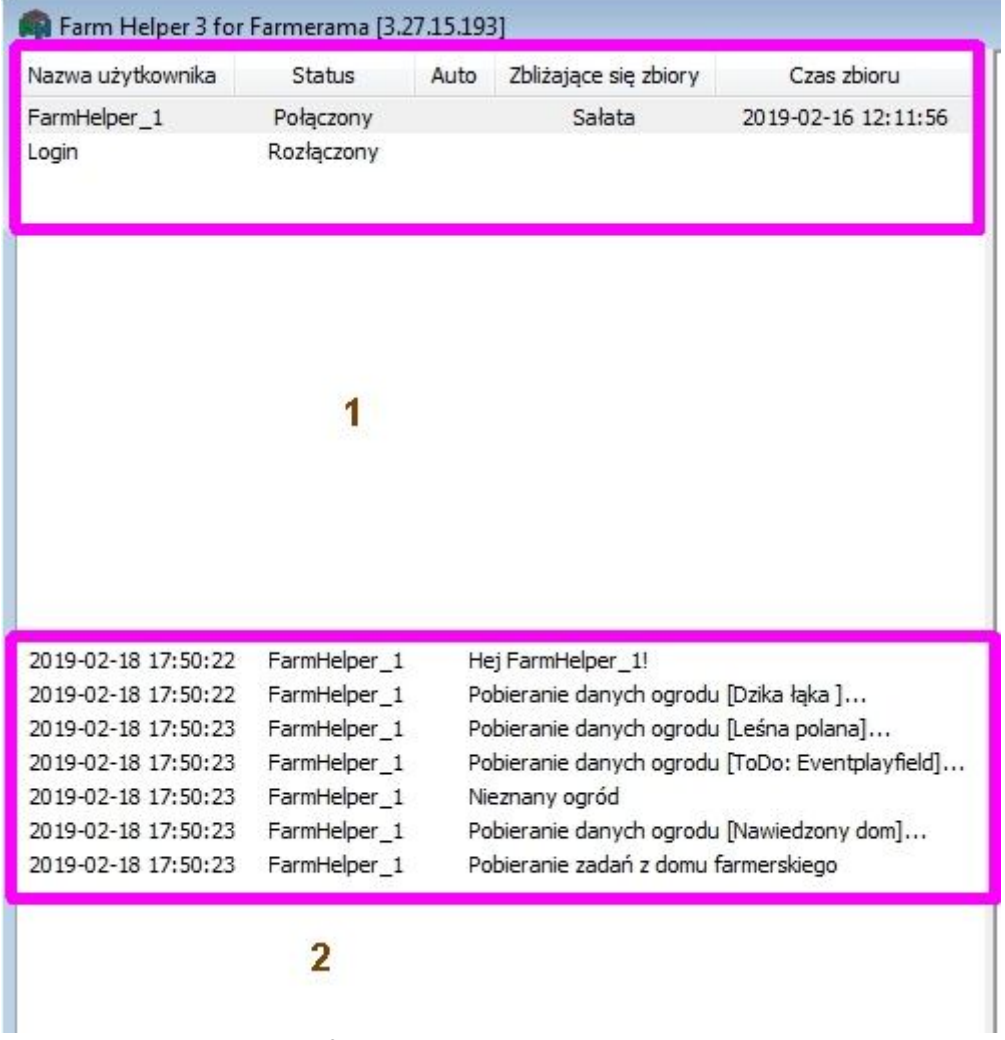

- 1. Okno pokazujące listę zapamiętanych kont farmeramy
- 2. Okno dialogowe informujące o krokach podejmowanych przez aplikację

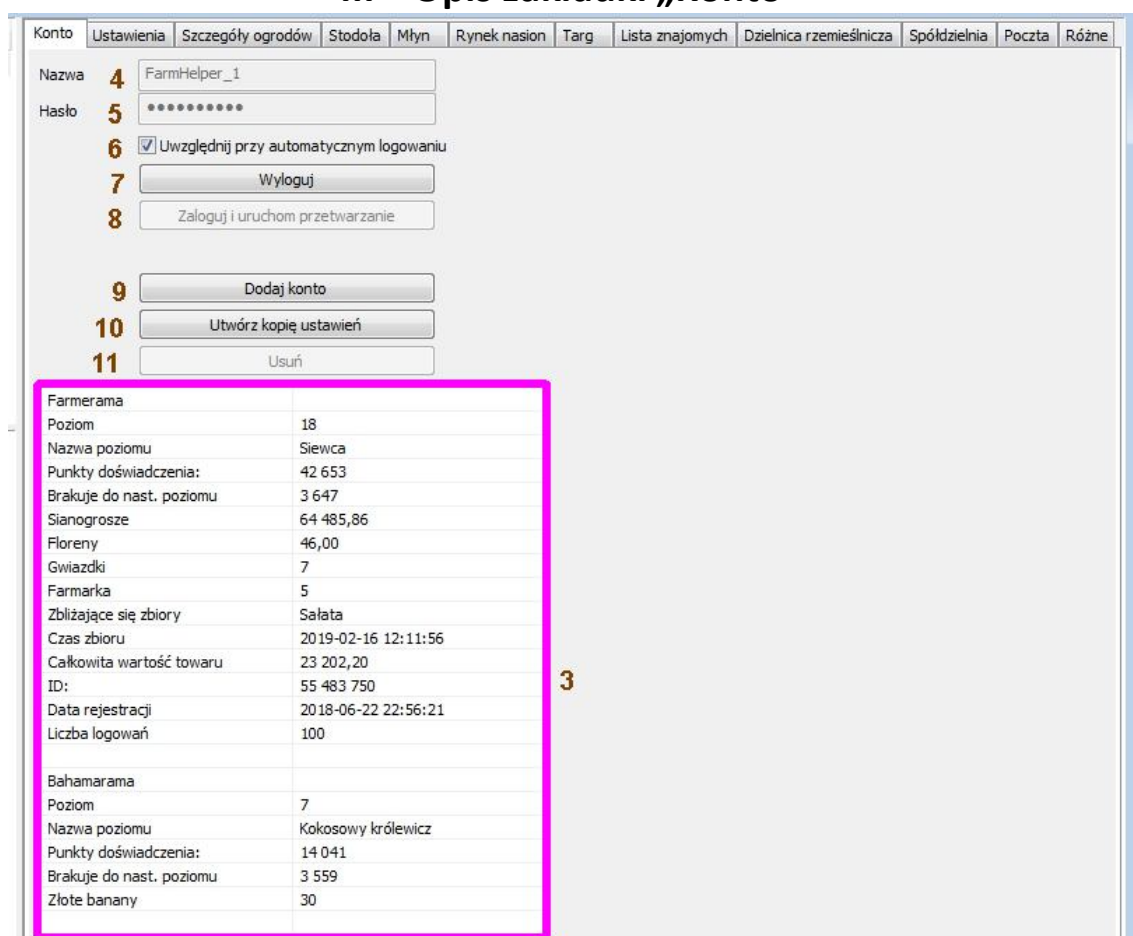

**III** Opis zakładki "Konto"

- 3. Informacja o zaznaczonym koncie z pola 1 o ile jest ono zalogowane
- 4. Nazwa konta farmeramy
- 5. Hasło konta farmeramy
- 6. zaznaczone: automatyczne logowanie konta ; odznaczone: logowanie indywidualne
- 7. Przycisk umożliwiający zalogowanie na konto
- 8. Przycisk umożliwiający zalogowanie na konto wraz z uruchomieniem obsługi farmy
- 9. Przycisk umożliwiający dodanie kolejnego konta do aplikacji
- 10. Przycisk umożliwiający skopiowanie ustawień innego konta i przypisanie ich do kolejnego konta (wymagane
- zaznaczenie konta (z listy opisanej punktem 1) z którego chcemy skopiować ustawienia)
- 11. Usunięcie ustawień zaznaczonego konta opisanego w punkcie 1

W oknie nr.1 menu pojawia się po wciśnięciu prawego klawisza myszy

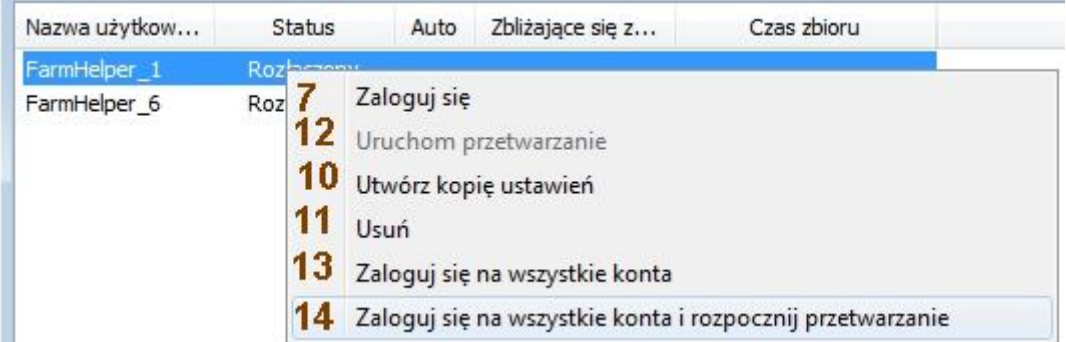

7. Wybór umożliwiający zalogowanie na konto

10. Wybór umożliwiający skopiowanie ustawień innego konta i przypisanie ich do kolejnego konta (wymagane zaznaczenie konta z którego chcemy skopiować ustawienia)

11. Usunięcie ustawień zaznaczonego konta opisanego w punkcie 1

12. Wybór staje się aktywny tylko gdy konto przy którym użyliśmy prawego klawisza myszki jest już zalogowane.

13. Wybór umożliwiający zalogowanie na wszystkie konta zapamiętane w aplikacji pod warunkiem zaznaczenia wyboru z punktu 6

14. Wybór umożliwiający zalogowanie na wszystkie konta oraz włączenie ich przetwarzania/obsługi zapamiętane w aplikacji pod warunkiem zaznaczenia wyboru z punktu 6

### **IV** Opis zakładki "Ustawienia"

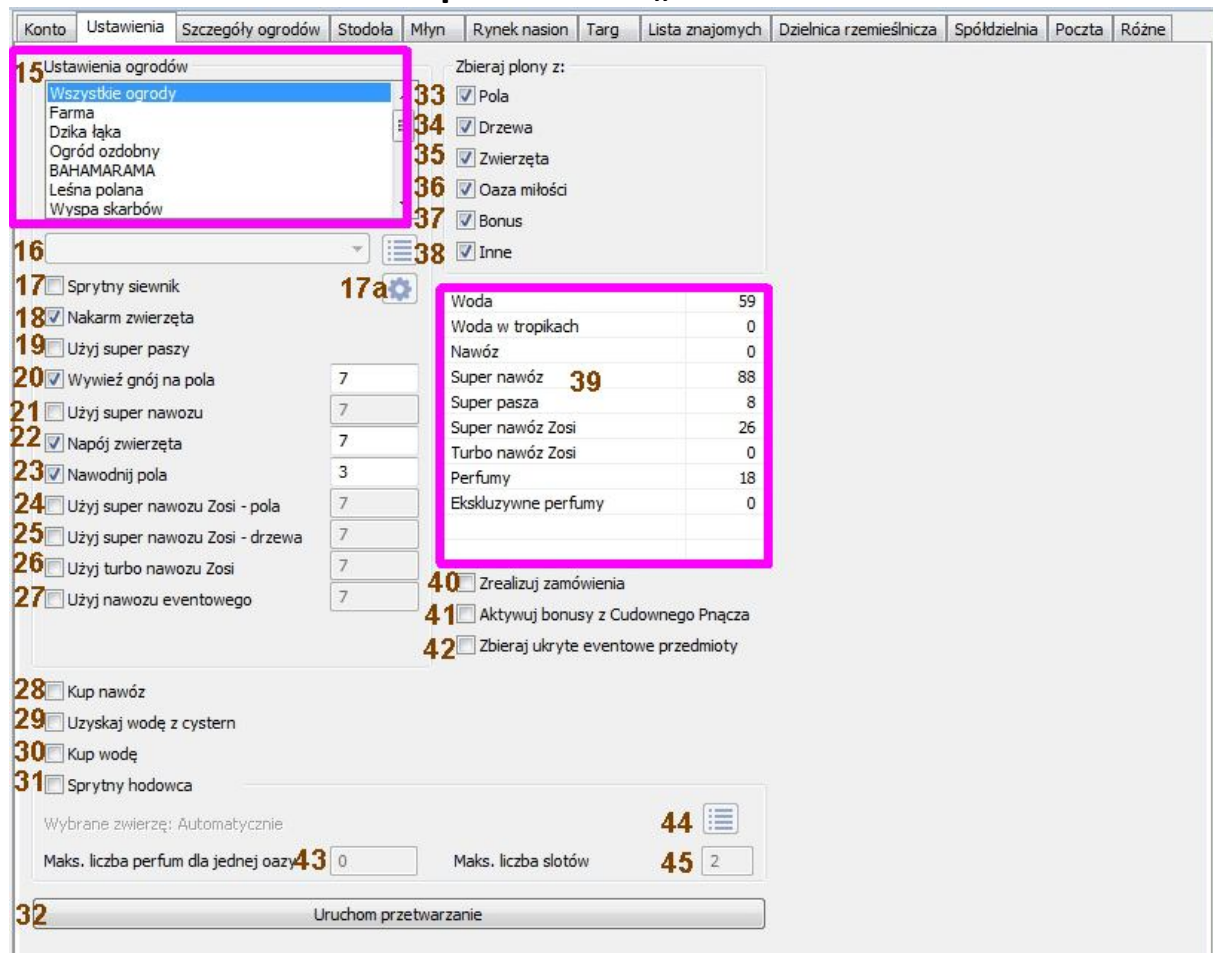

15. Okno z wyborem poszczególnych obszarów farmy ( pól / ogrodów )

16. wybór rośliny do obsiewu na polu wybranym w pozycji 15

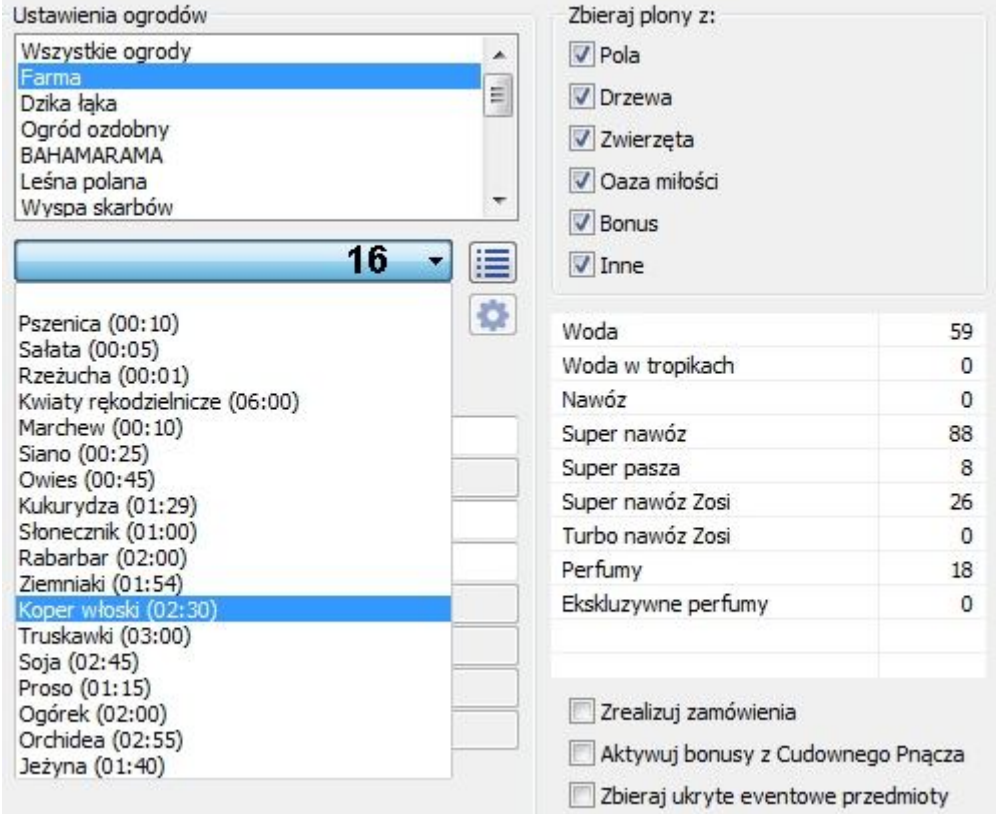

17. Aktywacja sprytnego siewnika

17a. Wybór roślinek i limitu zasiewów – ustawienia dotyczą wszystkich obszarów farmy

18. Funkcja pozwalająca aplikacji na karmienie zwierząt w zagrodach oraz warsztatach

19. Funkcja pozwalająca na użycie super paszy dla zwierząt w zagrodach oraz warsztacikach. (jeżeli zabraknie super paszy zostanie użyta zwykła pasza – funkcja działa tylko jeżeli zaznaczono punkt 18)

20. Użycie nawozu na polach, natomiast w oknie dialogowym podajemy minimalną ilość godzin od której aplikacja wykona to polecenie (domyślna wartość 7 oznacza, że nawóz zostanie położony na pole pod warunkiem, że podstawowy czas osiągnięcia dojrzałości roślinki wynosi nie mniej niż 7godzin)

21. Użycie nawozu na polach, okno dialogowe analogicznie do punktu 20

22. Podanie zwierzętom w zagrodach oraz warsztatach wody, okno dialogowe jak w punkcie 20

23. Dostarczenie wody roślinom zasianym na polach, okno dialogowe analogicznie do punktu 20

24. Użycie super nawozu Zosi dla roślin zasianych na polach, okno dialogowe jak w punkcie 20

25. Użycie super nawozu Zosi dla drzew, okno dialogowe analogicznie do punktu 20

26. Użycie turbo nawozu dla drzew, okno dialogowe jak w punkcie 20

27. Użycie nawozu eventowego, okno dialogowe jak w punkcie 20

28. Automatyczne kupowanie nawozu na targu do limitu pojemności kompostownika

29. Zbieranie wody z cystern do limitu pojemności zbiornika

30. Kupowanie wody jeżeli główny zbiornik zostanie opróżniony a brak dostępnych cystern p.29

31. Aktywacja "produkcji" w oazach miłości

32. aktywacja / dezaktywacja przetwarzania farmy

33. Zezwolenie na zbieranie plonów z pól

34. Zezwolenie na zbieranie owoców z drzew

35. Zezwolenie na zbieranie produktów z zagród oraz warsztatów

36. Zezwolenie na zbieranie gotowych oaz miłości

37. Zezwolenie na zbieranie itemów dających dodatkowe profity w postaci +% PD/TPD np. sowie drzewo, nostalgiczny film … (te które można ustawiać na wybiegu dla zwierzaków domowych) **!!! UWAGA !!!** : jeżeli opcja jest zaznaczona to musi być spełniony jeszcze jeden warunek aby aplikacja zebrała itemy należące do tej kategorii: co najmniej 10% przedmiotów postawionych na całym obszarze farmy musi być do zbioru, nie wliczają się w to przedmioty które są ozdobami i nie dają żadnych profitów w postaci PD/TPD jak np. Johny Cytryna, zbiornik na wodę itp.

Przykład: posiadamy odblokowany w pełni ogród "Dzika łąka" i niewielki obszar Bahamaramy, ustawionych mamy 44 duże pola na głównej polanie, dzikiej łące oraz 4 duże pola na Bahamie = 92 obiekty, dodatkowo posiadamy 10 średnich pól na głównej i dzikiej co daje kolejna +20 obiektów, następnie na leśnej polanie oraz Bahamie stoi po 16 drzew więc to kolejne 32 obiekty, w wolne miejsca na dzikiej łące wstawiliśmy 14 zbiorników wodnych, 1 zegar słoneczny (który nie daje PD więc nie podlega liczeniu) oraz 1 małe pole, natomiast na głównej polanie 16 małych poletek wiec otrzymujemy kolejnych 17 obiektów. 92+20+32+17=161 , 10% z 161 to 16,1 zaokrąglając **W GÓRĘ** ponieważ jak wspomniałem musi być minimum 10% gotowych zbiorów co najmniej 17 sztuk w/w przedmiotów musi osiągnąć "dojrzałość", wtedy aplikacja zbierze itemy należące do kategorii "Bonus" i po kilkunastu sekundach zbierze plony. Jeżeli natomiast przedmioty należące do kategorii "Bonus" będą gotowe do zbioru a warunek 10% nie będzie spełniony to bot będzie co około 60sekund próbował je zebrać lecz algorytm mu na to nie zezwoli i odliczanie czasu rozpocznie się na nowo, skutkować to będzie pojawieniem się komunikatu "Przetwarzanie XXXX" w miejscu XXXX będzie podana nazwa jednego (lub wszystkich) z ogrodów na którym występują itemy kategorii "Bonus"

38. Zezwolenie na zbieranie pozostałych itemów nie należących do kategorii z punktu 37

39. Informacja o ilości posiadanych zapasów "niezbędnych do przeżycia"

40. Realizuje zamówienia z domu farmerskiego

41. Aktywacja poszczególnych odnóg "cudownego pnącza"

42. Zbiera ukryte eventowe przedmioty (zalecane aby obligatoryjnie to zaznaczyć)

43. Ilość perfum które aplikacja umieści w poszczególnym "pokoju" oazy miłości, wybór od 0 do 4 (aktywne jeżeli pozycja 31 zaznaczona)

44. Otwiera okno wyboru zwierzątka hodowlanego (aktywne jeżeli pozycja 31 zaznaczona)

45. Ilość pokoi w których odbywa się hodowla, wartość od 1 do 132 (aktywne jeżeli pozycja 31 zaznaczona)

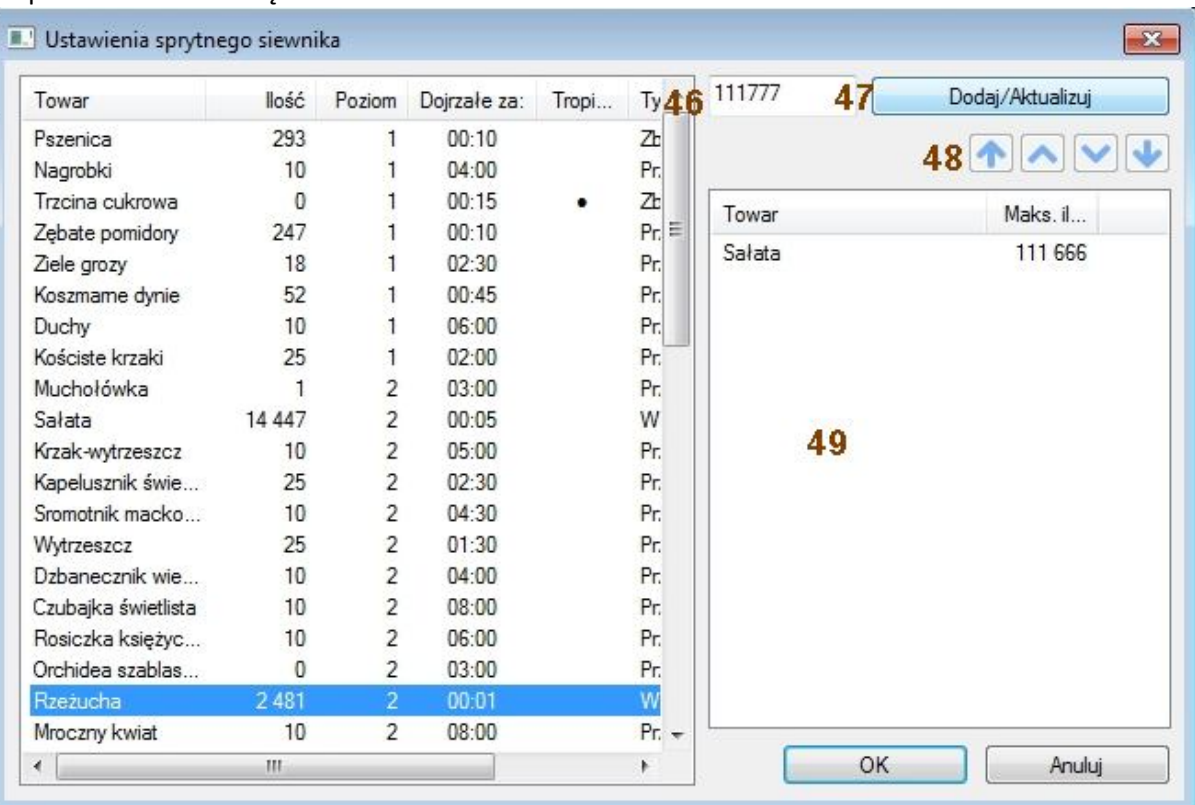

Po zaznaczeniu interesującej nas roślinki możemy w polu 46 wpisać ilość – w/g przykładu ustawiono 111.777 jednostek rzeżuchy, po wybraniu punktu 47 zostanie to zapisane w oknie 49, wcześniej w ten sposób została dopisana sałata w ilości 111.666, po zatwierdzeniu OK aplikacja będzie siała sałatę oraz rzeżuchę aż do osiągnięcia wprowadzonych wartości o ile zaznaczony jest punkt 17.

Jeżeli lista roślin będzie wprowadzona można w oknie 49 zaznaczyć dowolną pozycję i przestawić ją za pomocą przycisków 48 (od lewej) na samą górę, jedna pozycja w górę, jedna pozycja w dół, na sam dół.

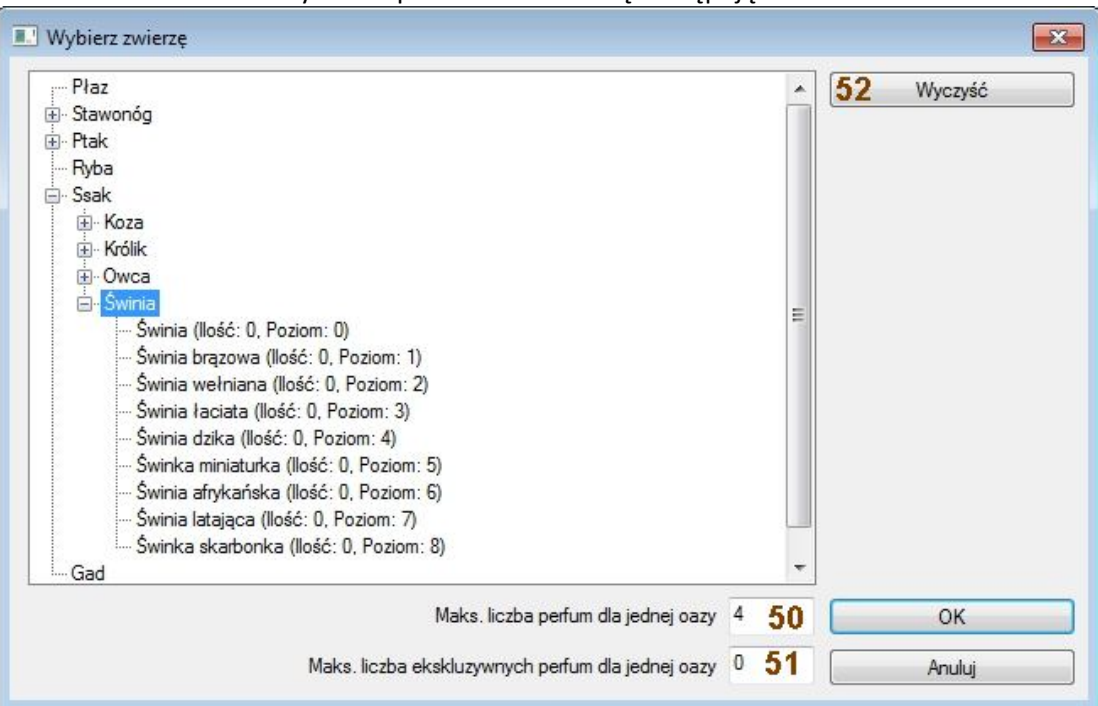

Po wybraniu punktu 44 ukaże się następujące okno:

50. Ilość perfum które aplikacja umieści w poszczególnym "pokoju" oazy miłości, wybór od 0 do 4 (równe pozycji 43) 51. Ilość perfum ekskluzywnych które aplikacja umieści w poszczególnym "pokoju" oazy miłości, wybór od 0 do 4 (sekcja ta pojawi się tylko w czasie trwania eventu w którym jest możliwe uch użycie)

52. Wyczyszczenie wybranych zwierząt aktywuje opcję "Automatycznie" – aplikacja decyduje o tym jakie zwierzęta umieści w pokojach.

**Jeżeli zabraknie wybranego zwierzątka a tryb automatycznego wyboru nie jest aktywny aplikacja nie umieści żadnego zwierzątka w oazie.**

### **V Opis zakładki "Szczegóły ogrodów"**

Konto | Ustawienia | Szczegóły ogrodów | Stodoła | Młyn | Rynek nasion | Targ | Lista znajomych | Dzielnica rzemieślnicza | Spółdzielnia | Poczta | Różn

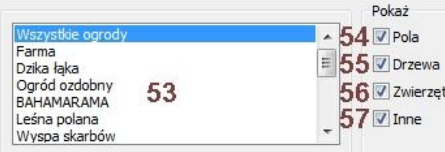

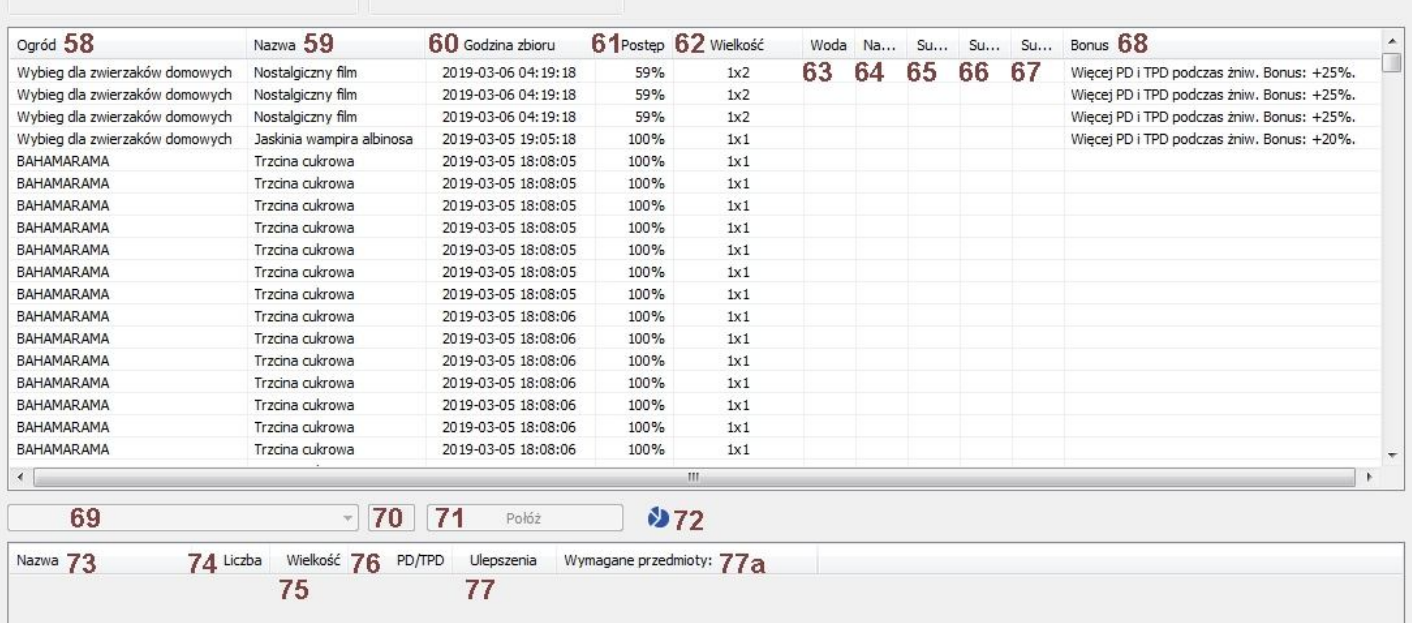

53. Możliwość wyboru konkretnego obszaru farmy

- 54. Wybór wyświetlenia informacji o położonych polach na obszarze wybranym w pozycji 53
- 55. Wybór wyświetlenia informacji o położonych drzewach na obszarze wybranym w pozycji 53
- 56. Wybór wyświetlenia informacji o położonych zagrodach i warsztatach na obszarze wybranym w pozycji 53
- 57. Wybór wyświetlenia informacji o położonych itemach na obszarze wybranym w pozycji 53
- 58. Nazwa ogrodu
- 59. Nazwa obiektu
- 60. Data oraz godzina zbioru
- 61. Postęp gotowości w %
- 62. Wielkość/rozmiar obiektu
- 63. Informacja o użyciu wody
- 64. Informacja o użyciu nawozu
- 65. Informacja o użyciu super nawozu lub super paszy (zależne od rodzaju obiektu)
- 66. Informacja o użyciu super nawozu Zosi
- 67. Informacja tym czy pole położone jest super polem
- 68. Jeżeli obiekt należy do kategorii "Bonus" to podano informację o tym bonusie
- 69. Wybór kategorii obiektów do ustawiania na polu wybranym w pozycji 53 (nieaktywne gdy wybrano "Wszystkie ogrody")
- 70. Możliwość wpisania ilości wybranych obiektów z pozycji 73 którą aplikacja ma położyć na polu wybranym w pozycji 53
- 71. Przycisk umożliwiający położenie obiektów wybranych w pozycji 70
- 72. Informacja o dostępnym miejscu na polu wybranym w pozycji 53 (nieaktywne gdy wybrano "Wszystkie ogrody" lub wybrany ogród jest dla nas jeszcze niedostępny)
- 73. Nazwy obiektów które posiadamy w swoim inwentarzu do wystawienia
- 74. Ilość posiadanych obiektów z rubryki nr. 73
- 75. Rozmiar/wielkość obiektu z rubryki nr. 73
- 76. Ilość podstawowych PD/TPD jakie uzyskuje się przy zbiorze danego obiektu (nie uwzględnia aktywnych/posiadanych "dopalaczy"
- 77. Informacja czy obiekt z pozycji 73 jest ulepszeniem, jeżeli tak to może zostać położony tylko na "podstawie" jeżeli nie to może być położony na wolnym miejscu (trawie)
- 77a. Informacja o posiadanej ilości paszy dla wybranych zagród, dodatkowo ilość posiadanych zwierzątek które trzeba włożyć do warsztacików w celu rozpoczęcia produkcji.

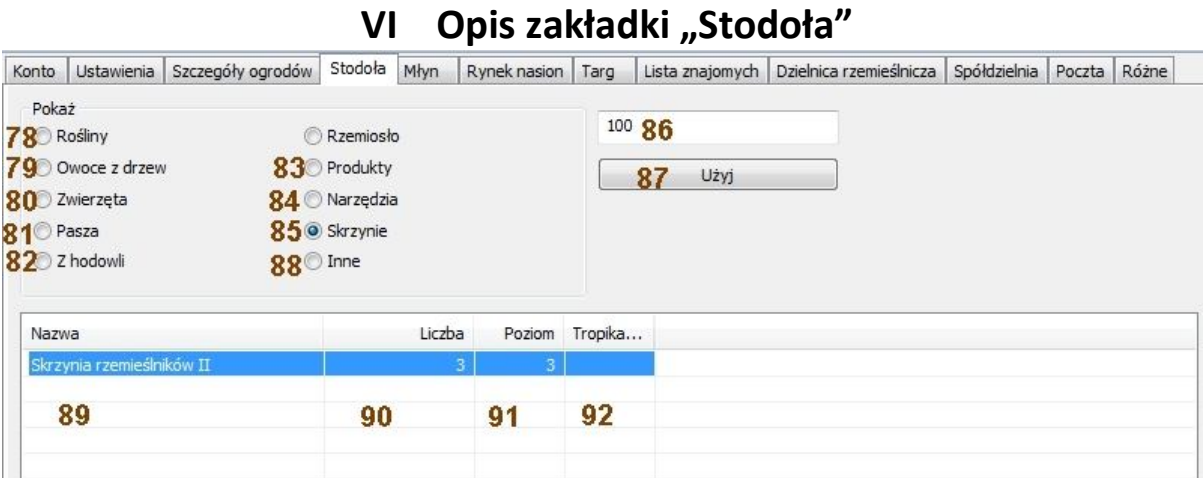

- 78. Informacja o posiadanych roślinach
- 79. Informacja o posiadanych owocach z drzew
- 80. Informacja o posiadanych zwierzętach
- 81. Informacja o posiadanej paszy dla zwierząt
- 82. Informacja o posiadanych zwierzętach z hodowli
- 83. Informacja o posiadanych produktach z warsztatów/fabryk
- 84. Informacja o posiadanych narzędziach
- 85. Informacja o posiadanych skrzyniach

86. Pole edycyjne do wpisania ilości skrzyń które chcemy otworzyć "za jednym razem" – domyslna a jednocześnie maksymalna ilość to 100

- 87. Otwarcie skrzyń w ilości podanej w pozycji 86
- 88. Informacja o posiadanych przedmiotach których nie można zakwalifikować do żadnej z wyświetlanych grup
- 89. Nazwa posiadanych przedmiotów z wybranej grupy
- 90. Liczba posiadanych przedmiotów z wybranej grupy
- 91. Poziom od którego dany przedmiot jest dostępny
- 92. Informacja o tym czy wybrany przedmiot należy do kategorii Bahama/Tropiki

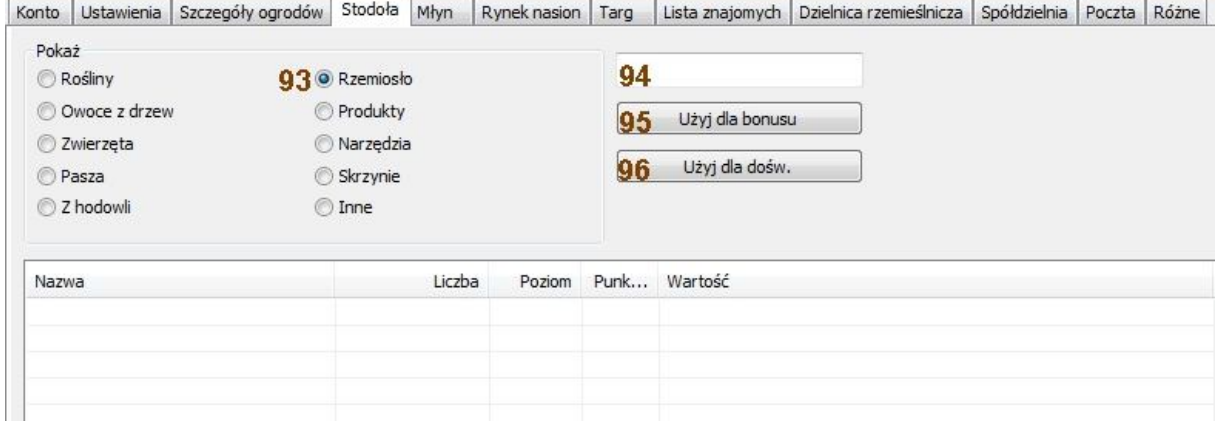

- 93. Informacja o posiadanych produktach z rzemiosła
- 94. Pole edycyjne do wpisania ilości produktów z rzemiosła które chcemy użyć "za jednym razem"
- 95. Użycie wybranej ilości produktu rzemieślniczego z pozycji 94 do aktywowania bonusu który on oferuje.
- 96. Użycie wybranej ilości produktu rzemieślniczego z pozycji 94 w celu podniesienia doświadczenia (PD/TPD/poziom doświadczenia rzemiosła)

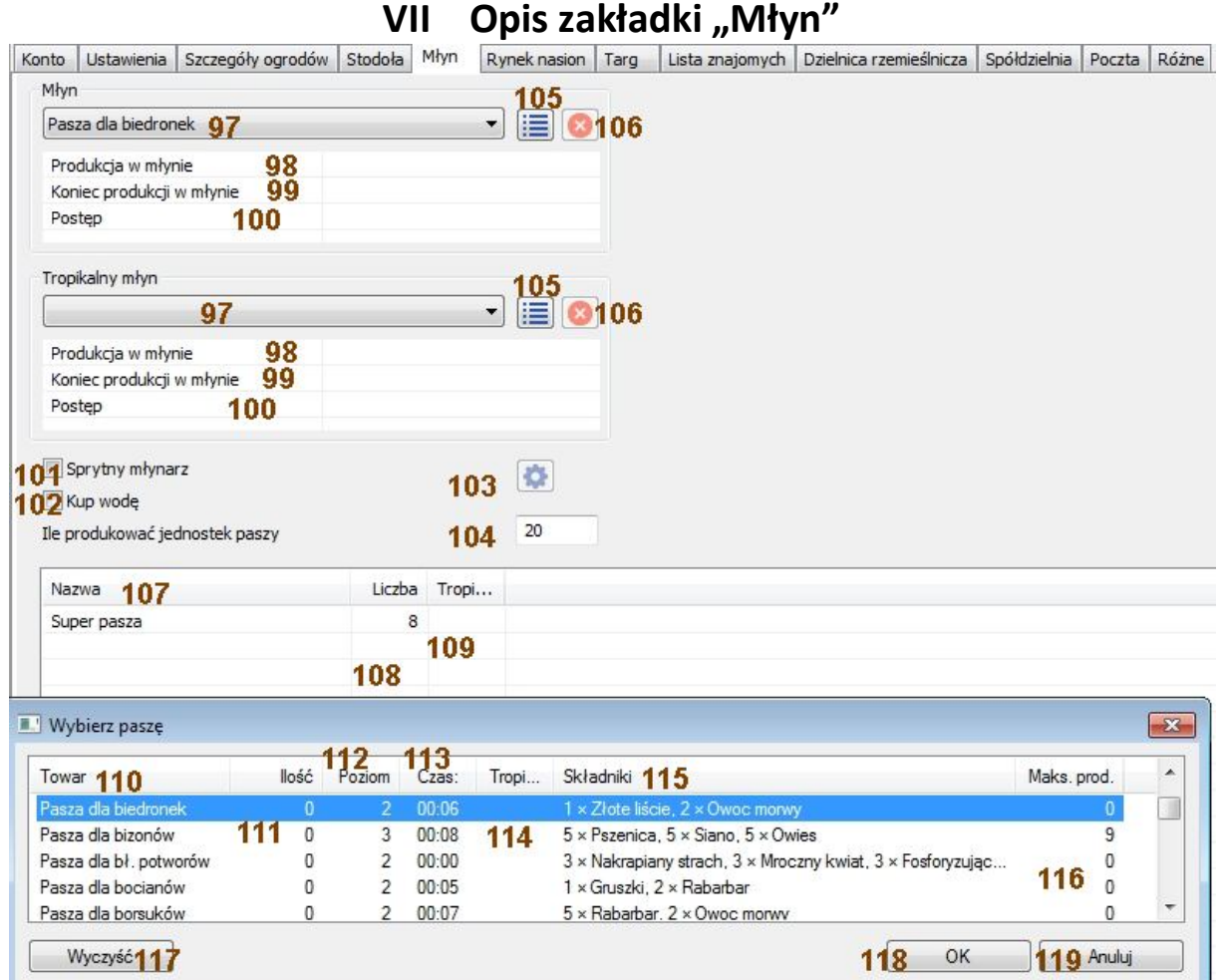

97. Wybór paszy która będzie produkowana w młynie

98. Informacja o aktualnym przedmiocie produkowanym w młynie

99. Informacja o dokładnym czasie zakończenia produkcji w młynie

100. Postęp aktualnej produkcji w postaci: ilość już gotowych jednostek w młynie / ilość ustawionych jednostek produkcji

- 101. Wybór sprytnego młynarza (analogicznie jak w sprytnym siewniku punkt 17)
- 102. Kupuje wodę jeżeli jej brakuje a jest potrzebna do produkcji w młynie
- 103. Ustawienie sprytnego młynarza (analogicznie jak w punkcie 17a) aktywne gdy zaznaczone 101
- 104. Pole edycyjne (domyślnie 20) ustawienia maksymalnej ilości produkcji w młynie
- 105. wyświetlenie dodatkowego okienka z pozycjami 110-119
- 106. Anulowanie aktualnie trwającej produkcji w młynie
- 107. Spis posiadanych produktów z młyna (nazwy paszy)
- 108. Ilość posiadanych produktów wymienionych w pozycji 107
- 109. Informacja czy produkt z pozycji 107 należy do kategorii Bahama/Tropiki
- 110. Towar który można wyprodukować w młynie
- 111. Ilość posiadanego towaru z pozycji 110
- 112. Poziom od którego produkcja towaru z pozycji 110 jest możliwa
- 113. Czas produkcji 1 jednostki towaru z pozycji 110
- 114. Informacja czy produkt należy do kategorii Bahama/Tropiki
- 115. Składniki potrzebne do wyprodukowania 1 jednostki towaru z pozycji 110
- 116. Maksymalna możliwa ilość wyprodukowania towaru z pozycji 110 na jaką pozwalają produkty wymienione w

pozycji 115 dostępne w stodole.

- 117. Wyczyszczenie ustawień
- 118. Zatwierdzenie ustawień produkcji
- 119. Anulowanie ustawień produkcji

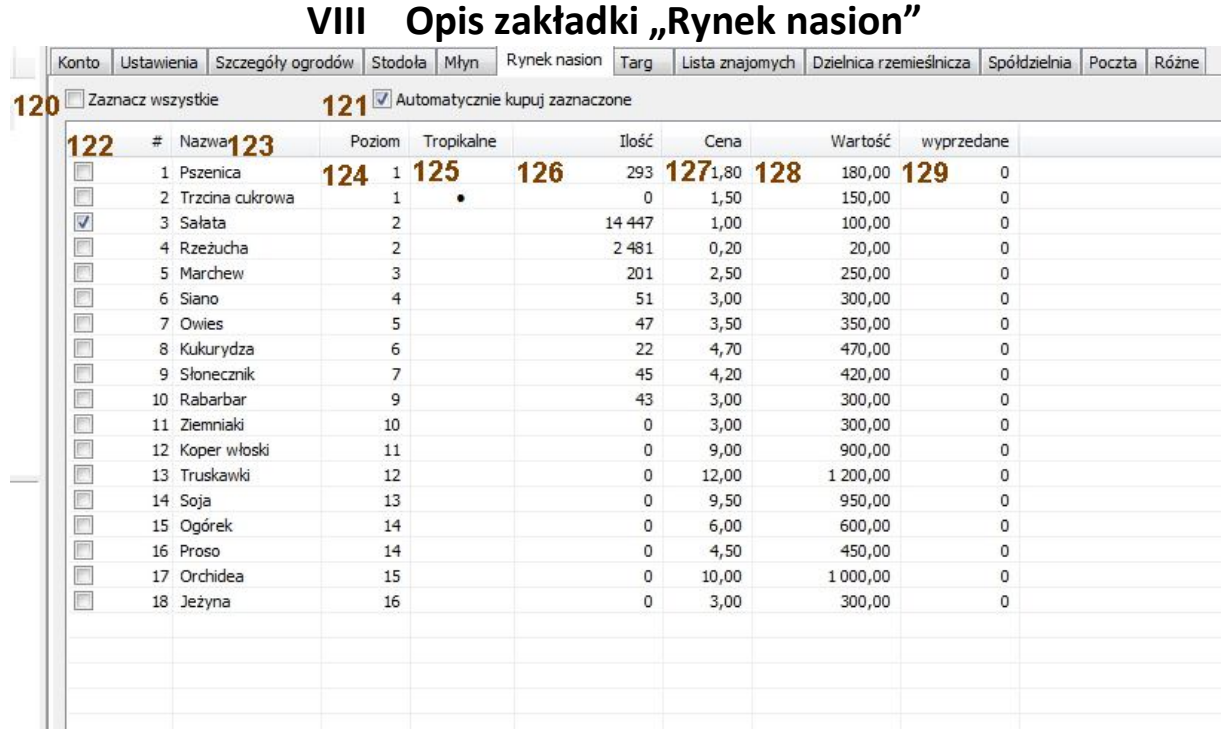

120. Zaznaczenie / odznaczenie pozycji z kolumny 123

121. Zautomatyzowanie kupna zaznaczonych pozycji z kolumny 123 natychmiast po odnowieniu dziennego limitu zakupu

122. Zaznaczenie pojedynczych pozycji z kolumny 123

123. Nazwa nasion które chcemy wykupić z "czerwonego koszyczka" / rynku nasion

124. Poziom od którego jest możliwy zakup nasion z kolumny 123

125. Informacja czy nasiono należy do kategorii Bahama/Tropiki

126. Ilość posiadanych nasion w stodole z kolumny 123

127. Cena 1 jednostki nasiona

128. Wartość jaką zapłacimy przy kupnie maksymalnej ilości (zależne od odblokowanych run na drzewie mądrości) nasion z "czerwonego koszyczka" / rynku nasion

129. Ilość jednostek nasion które zostały zakupione w ramach trwającego limitu

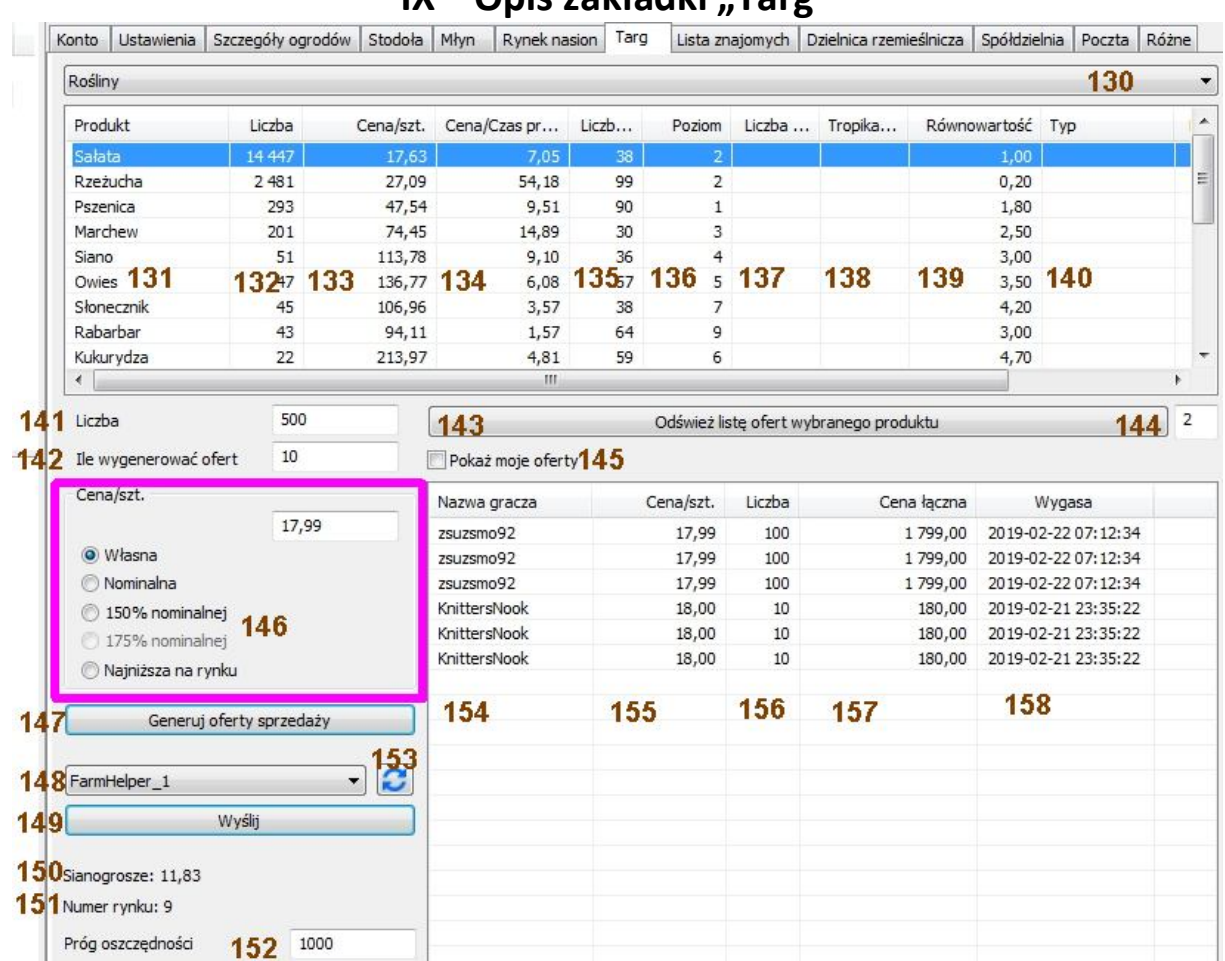

**IX Opis zakładki "Targ"**

130. Wybór kategorii produktów na rynku: rośliny, owoce z drzew, zwierzęta, pasza, produkty, zwierzęta hodowlane, produkty z warsztatów / fabryk

- 131. Nazwa produktu
- 132. Ilość posiadanego produktu w stodole
- 133. Nominalna rynkowa cena produktu z kolumny 131
- 134. stosunek ceny nominalnej do czasu produkcji przedmiotu z kolumny 131
- 135. Liczba ofert produktu z kolumny 131 wystawiona na rynku / targu
- 136. Poziom (farmy) od którego jest możliwy zakup / sprzedaż produktu z kolumny 131
- 137. Liczba własnych ofert wystawionych przedmiotów z kolumny 131 na rynku / targu
- 138. Informacja czy produkt należy do kategorii Bahama / Tropiki
- 139. Wartość produktu z kolumny 131 jaka jest do niego przypisana podczas oddawania go w misjach i/lub eventach
- 140. Opis poszczególnych nie pokazanych na grafice kolumn następujących po sobie:

- Typ: gdy wybrano w 130 zwierzęta hodowlane informuje o podstawowym zwierzątku z którego uzyskano kolejne "rozrody" (klony)

- Poziom: gdy wybrano w 130 zwierzęta hodowlane informuje o poziomie hodowli zwierzątka z kolumny 131;
- poziom 1 = pierwsze klonowanie" … poziom 8 = najwyższy wynik klonowania

- Kategoria: gdy wybrano w 130 zwierzęta hodowlane lub zwierzęta - informuje o kategorii zwierzątka np. ssak, ptak, gad, płaz, itd.

- 141. Ilość jednostek w pojedynczej ofercie wystawionej na rynku / targu (domyślnie 200, max. 9.999)
- 142. Ilość ofert jaką można wygenerować na rynku / targu (domyślnie oraz max. 10)
- 143. Odświeżenie ofert wybranego przedmiotu z pozycji 131 oraz kolumny 131

144. Ilość "stron" jaką aplikacja wyświetli dla produktu wybranego w kolumnie 121 (na jednej stronie 6 ofert) przed użyciem 143 pokazuje tylko pierwszą stronę, zakup następuje po wybraniu konkretnej oferty za pomocą myszki (większa ilość z shift lub "przeciągnięcie") i użycie jej prawego przycisku

145. Zaznaczenie tej opcji powoduje wyświetlenie tylko wystawionych własnych ofert

146. Pole umożliwiające podanie własnej ceny za 1 jednostkę produktu który chcemy wystawić na rynku / targu (jeżeli wybrane "własne" lub wybranie automatycznie ceny z dostępnych opcji:

- cena nominalna

- 150% ceny nominalnej

- 175% ceny nominalnej = najwyższa na rynku (dostępne gdy odkryjemy odpowiednią runę na drzewie mądrości) - najniższa na rynku

147. Przycisk generujący oferty na rynku / targu uwzględniający warunki podane w pozycjach 141 , 142 oraz 146 148. Wybór farmy kupującej (z aktualnie zalogowanych) uwzględniający warunki podane w pozycjach 141 , 142 oraz 146 znajdującej się na tym samym targu co farma wystawiająca – **Dostępne tylko w wersji PREMIUM**

149. Przycisk aktywujący transfer produktów z pozycji 148 – **Dostępne tylko w wersji PREMIUM**

150. Informacja o posiadanych SG (sianogroszach – wirtualna waluta w grze)

151. Informacja o numerze targu który jest przypisany do farmy.

152. Pole edycyjne (domyślnie 1.000) ustawienia ilości SG poniżej której FarmHelper nie dokona **żadnego** automatycznego zakupu oraz nie zezwoli na zakup jakiegokolwiek produktu na targu / rynku. Jeżeli stan spadnie poniżej ustawionego tutaj limitu możliwe jest tylko generowanie ofert sprzedaży na rynku o ile prowizja nie przewyższy zasobności naszego portfela.

153. Przycisk odświeżający dostępne farmy na tym samym targu / rynku między którymi możliwy jest transfer (przerzut) produktów podlegających handlowi – **Dostępne tylko w wersji PREMIUM**

154. Kolumna z wykazem nazw graczy oferujących produkt z pozycji 130 + 131 na sprzedaż

155. Cena jednostkowa produktu sprzedającego

156. Ilość jednostek produktu oferowanego do sprzedaży w ofercie z pozycji 154 + 155

157. Łączna cena zakupu oferty gracza (155 \* 156 = 157)

158. Termin w którym oferta sprzedaży zostanie anulowana w przypadku gdy nikt nie dokona jej zakupu

Zakupu można dokonać wybierając z za pomocą myszki konkretną ofertę lub kilka ofert. Zaznaczenie kilku ofert można zrobić na 2 sposoby:

- zaznaczyć jedną ofertę za pomocą lewego przycisku myszki, następnie przejechać myszką na kilka dalszych ofert, użyć lewego SHIFT i wcisnąć lewy przycisk myszki nie puszczając SHIFT, podświetlą się oferty od pierwszego kliknięcia do ostatniego, następnie kliknąć prawym klawiszem myszki - wysunie się okno i należy wybrać: "Kup wybrane oferty" - zaznaczyć kilka ofert z wciśniętym lewym CONTROL (CTRL) za pomocą myszki, podświetlą się oferty które wybraliśmy, następnie kliknąć prawym klawiszem myszki - wysunie się okno i należy wybrać: "Kup wybrane oferty"

- aby wykupić WSZYSTKIE oferty jakie znajdują się na rynku z produktem który nas interesuje należy kliknąć prawym klawiszem myszki w dowolną ofertę i wybrać "Kup wszystko" – UWAGA! Niema możliwości przerwać tej operacji, jeżeli przez pomyłkę to wybierzemy to należy szybko odciąć dostęp do internetu naszemu komputerowi, w przeciwnym razie stracimy cały dorobek życia i staniemy się bankrutami  $\circledcirc$  - w zasadzie nie do końca ponieważ jedyne co może przerwać w aplikacji proces zakupów to osiągniecie limitu sianogroszy (SG) ustawionego w pozycji 152.

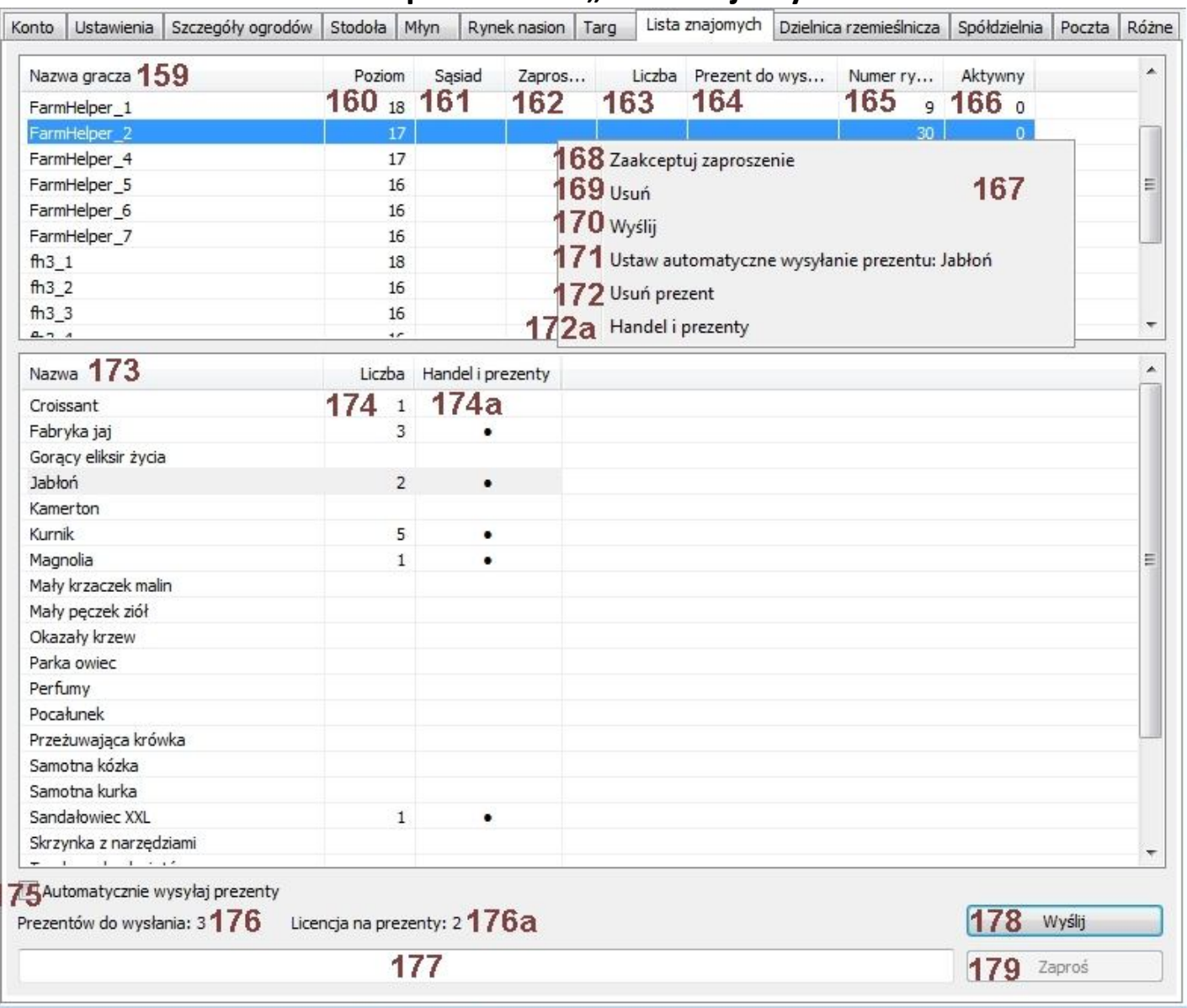

### **X Opis zakładki "Lista znajomych"**

159. Lista naszych znajomych

160. Informacja o posiadanym poziomie farmy naszego znajomego

161. Informacja czy znajomy jest naszym sąsiadem

162. Informacja o możliwości dodania nowego sąsiada do listy znajomych (odebrano zaproszenie)

163. Ilość otrzymanych prezentów od znajomego

164. Informacja o ustawionym prezencie który zostanie każdego dnia wysłany do znajomego w ramach przysługującego limitu darmowych prezentów

165. Informacja o numerze rynku / targu naszego znajomego

166. Przedstawiono aktywność sąsiada w procentach: 0 – sąsiad spędza na farmie mniej niż kilka minut każdego dnia lub od kilku dni nie zagląda już na farmę, prawdopodobnie zakończył swoją "przygodę" z grą, 100 – sąsiad bardzo aktywny; nie pokazuje aktywności znajomych którzy nie należą do grupy "sąsiad"

167. Okno wyświetlone po naciśnięciu prawego klawisza myszy przy dowolnym znajomym z kolumny numer 159 i umożliwia wykonanie następujących czynności:

168. Jeżeli ktoś "obcy" wysłał nam zaproszenie do grona sąsiadów i w kolumnie 162 jest "kropka" to można zaakceptować zaproszenie

169. Usuwa sąsiada z grupy zamieniając go w znajomego lub jeżeli jest już znajomym to skasowanie go z listy znajomych i kończymy w ten sposób znajomość z delikwentem (u niego zostajemy w znajomych lecz również znikamy z grupy "sąsiad")

170. Jeżeli uprzednio w kolumnie zaznaczyliśmy jakiś prezent to teraz można go wysłać do znajomego

171. Jeżeli uprzednio w kolumnie zaznaczyliśmy jakiś prezent to teraz można go ustawić jako automatycznie wysyłany prezent każdego dnia do znajomego

172. Usunięcie wysyłania codziennego prezentu do znajomego

172a. Wybranie tej opcji spowoduje wyświetlenie w sekcji 173 przedmiotów podlegających wymianie w ramach eventu Gift & Trade i oznaczenie ich w kolumnie 174a za pomocą "kropki" – Dostępne tylko w wersji PREMIUM

173. Kolumna z dostępnymi "prezentami" które można wysłać do znajomego

174. Ilość posiadanych przedmiotów podlegających wysłaniu jako prezent, brak cyfry oznacza nielimitowaną ilość – jest to prezent który można wysłać nie posiadając go w swoim ekwipunku

174a. Oznaczenie prezentu który można wysłać w ramach eventu Gift & Trade – **Dostępne tylko w wersji PREMIUM** 175. Jeżeli zaznaczone to aplikacja sama wyśle każdego dnia prezent do znajomego według zapisanych informacji / parametrów w kolumnie 164

176. Informacja o dostępnej ilości darmowych prezentów do wysłania w dniu dzisiejszym.

176a. Informacja o dostępnej ilości licencji służących do wysłania prezentu w ramach eventu Gift & Trade – **Dostępne tylko w wersji PREMIUM**

177. Pole edycyjne służące do wpisania nazwy gracza który nie jest naszym znajomym

178. Przycisk służący do ręcznego wysłania prezentu (zaznaczonego w kolumnie 173) w ramach darmowego dziennego limitu prezentów do gracza zaznaczonego w kolumnie 159 – aktywne tylko gdy w pozycji 176 cyfra jest większa niż 0 179. Za pomocą tego przycisku można wysłać prezent do gracza wpisanego w polu 177

Krótki opis fukcji "Gift & Trade" - Dostępne tylko w wersji PREMIUM

Kliknij prawym klawiszem myszy na znajomym i wybierasz opcję "Handel i prezenty". To powoduje pobranie z serwera listy przedmiotów, które można ofiarować. Po pobraniu tej listy zaktualizuje się lista prezentów, a w dodatkowej kolumnie "Handel i prezenty" będzie kropeczka sygnalizująca, że jest to właśnie tego rodzaju prezent.

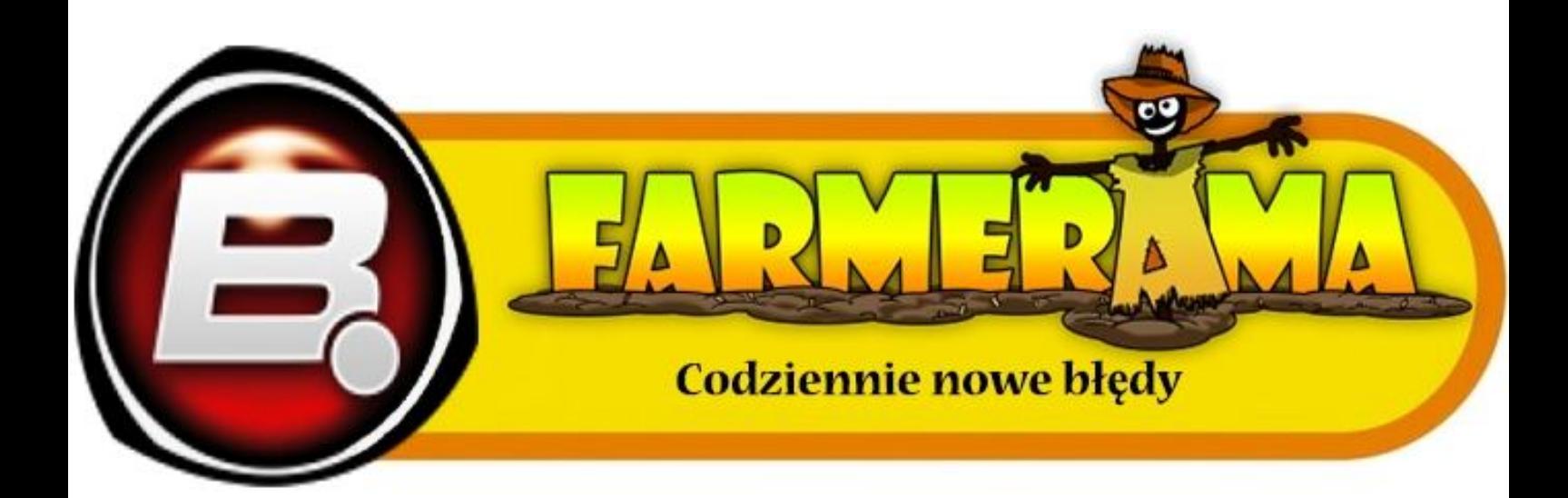

### **XI Opis zakładki "Dzielnica rzemieślnicza"**

Dostępność od 40 poziomu farmy

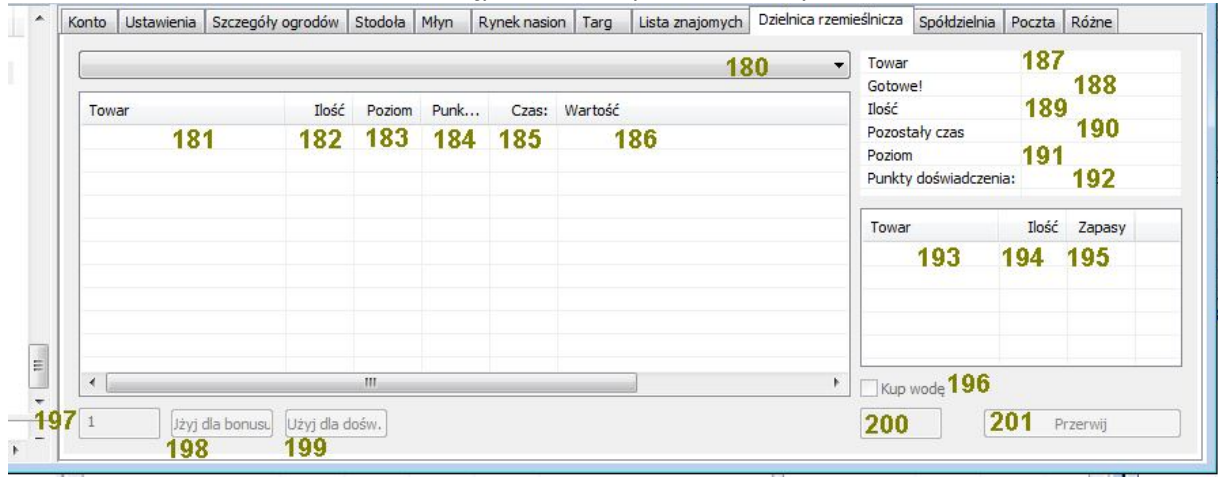

180. Wybór zawodu rzemieślniczego: piekarz, przetwórca owoców i warzyw, kwiaiarz, alchemik, specjalista SPA – wyświetla odkryte / aktywne zawody

181. Nazwa produktu rzemiosła możliwego do produkcji – wyświetla produkty dostępne dla wybranego zawodu rzemieślniczego w pozycji 180

182. Ilość posiadanego produktu w stodole

183. Informacja o poziomie doswiadczenia zawodu od którego możliwa jest produkcja towaru

184. Informacja o punktach doswiadczenia jakie można uzyskac po "zjedzeniu" danego przedmiotu (naliczane również przy użyciu pozycji 93+94+96 oraz 197+199)

- 185. Informacja o czasie produkcji jednej jednostki produktu rzemiosła
- 186. Informacja o przywilejch jakie uzyskuje się z "konsumpcji" produktu (użycie pozycji 93+94+95 oraz 197+198)
- 187. Nazwa aktualnie produkowanego przedmiotu
- 188. Informacja o momencie zakończenia produkcji
- 189. Ilość ustawionych jednostek produkcji
- 190. Czas jaki pozostał do zakończenia produkcji
- 191. Informacja o poziomie doswiadczenia zawodu od którego możliwa jest produkcja towaru

192. Punkty doswiadczenia zawodu rzemieślniczego jakie już mamy naliczone / ilość punktów przy których osiagniemy kolejny poziom doswiadczenia zawodu rzemieślniczego

- 193. Nazwa składników "przepisu" produktu który wybraliśmy w pozycji 181
- 194. Ilość jednostek składników "przepisu" produktu z pozycji 193
- 195. Ilość dostępnych jednostek produktu z pozycji 193 które posiadamy w stodole
- 196. Jeżeli do produckji potrzebna jest woda a jej brakuje umożliwimy w ten sposób jej zakup

197. Pole edycyjne do wpisania ilości produktu zaznaczonego w pozycji 181 – domyslnie 1, max wartość jaka można użyc znajduje się w kolumnie 182

198. Przycisk umożliwiajacy użycie zaznaczonego produktu z pozycji 181 w ilości z pozycji 197 w celu uzyskania bonusu opisanego w pozycji 186

199. Przycisk umożliwiajacy użycie zaznaczonego produktu z pozycji 181 w ilości z pozycji 197 w celu uzyskania doswiadczenia w wysokosci zaznaczonej w pozycji 184

200. Pole edycyjne do wpisania ilosci produktu który zaznaczony jest w pozycji 181 chcemy wyprodukować w danym zawodzie ze skłądników wyszczególnionych w pozycji 193 – domyślnia wartość zależna od ilości na którą pozwalaja zapasy w stodole jednak nie wiecej niż 50 jednostek

201. Przycisk rozpoczynajacy produkcję towaru w ilości z pola 200 natomiast podczas trwania produkcji przycisk anuluje aktualnie trwajacy proces produkcji

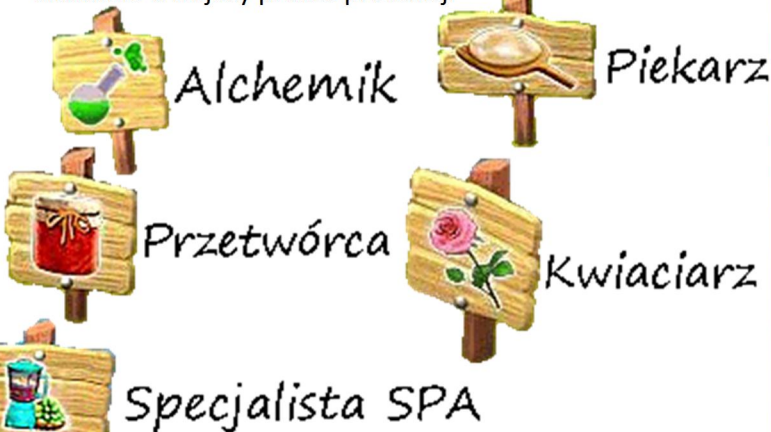

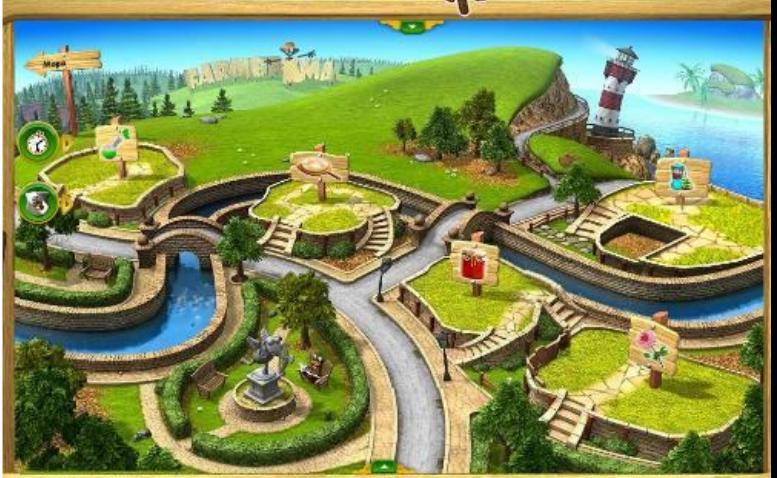

### **XII Opis zakładki "Spółdzielnia"**

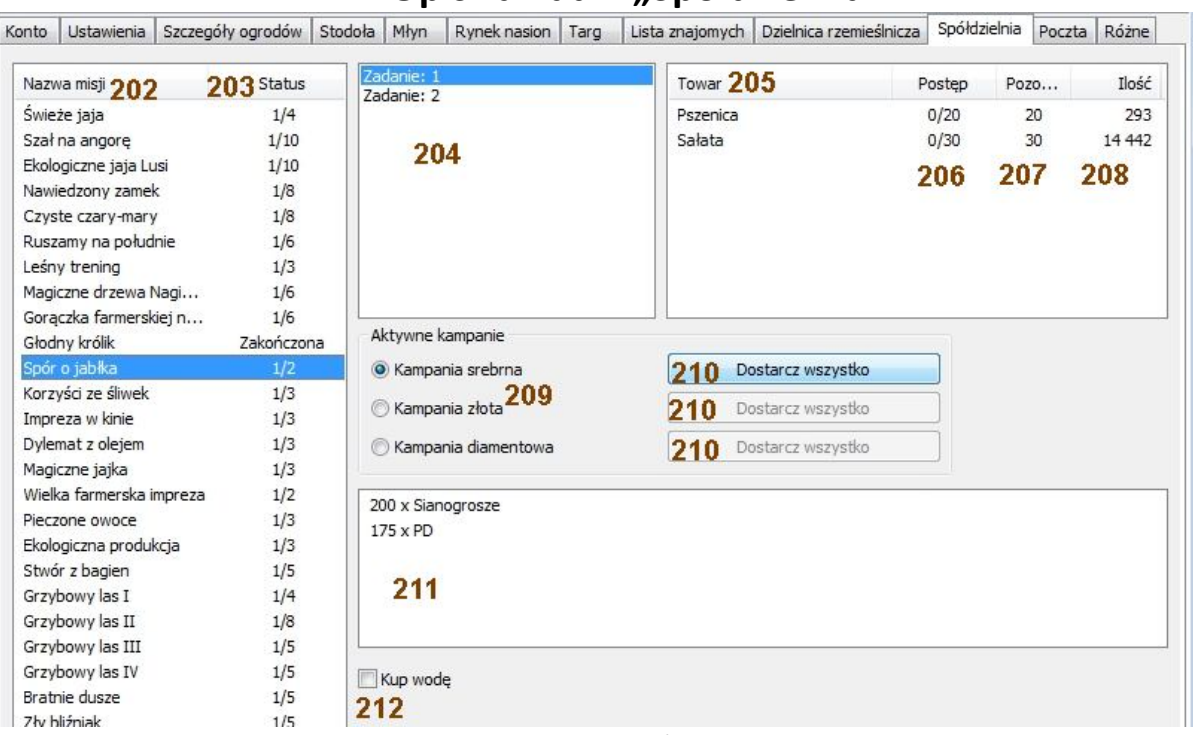

202. Wykaz oraz nazy misji które nie zostały jeszcze zrealizowane / ukońcozne

203. Postęp w mosjach z pozycji 202: najniższa kampania jaką należy obsłużyć / ilość poziomów misji. Jeżeli ukońćzymy wszystkei zadania pojawi się informacja "Zakończone" oraz po kolejnym wejściu w zakładkę misja będzie niewidoczna 204. Wykaz zadań misji zaznaczonej w pozycji 202

205. Informacja o nazwie towaru jaki należy dostarczyć do misji z pozycji 204

206. Informacja o dostarczonej ilości produktów do misji / ilość wymaganej ilości produktów wymaganych do zakończenia misji

207. Informacja o ilości jednostek produktów z pozycji 205 jaką trzeba oddać jeszcze do misji aby ją zakończyć

208. Informacja o ilości produktów z pozycji 205 jaką posiadamy w stodole

209. Wybór kampanii misji do której chcemy oddać towar aby ja zakończyć

210. Przyciski umożliwiające dostarczenie towaru z pozycji 205 w ilości z pozycji 207 do kampanii wybranej w pozycji 209 211. Informacja o nagrodzie jaką otrzymamy po oddaniu towaru do misji za pomocą przycisku 210 o ile mamy w stodole wystarczającą ilość wymaganego towaru (różnica między pozycją 209 – 207 nie może być ujemna, w przeciwnym razie misja nie zostanie ukończona i będzie oczekiwać na jej dokończenie w późniejszym terminie)

212. Jeżeli w pozycji 205 wymagane jest oddanie wody a jej nie posiadamy to aplikacja dokona jej zakupu.

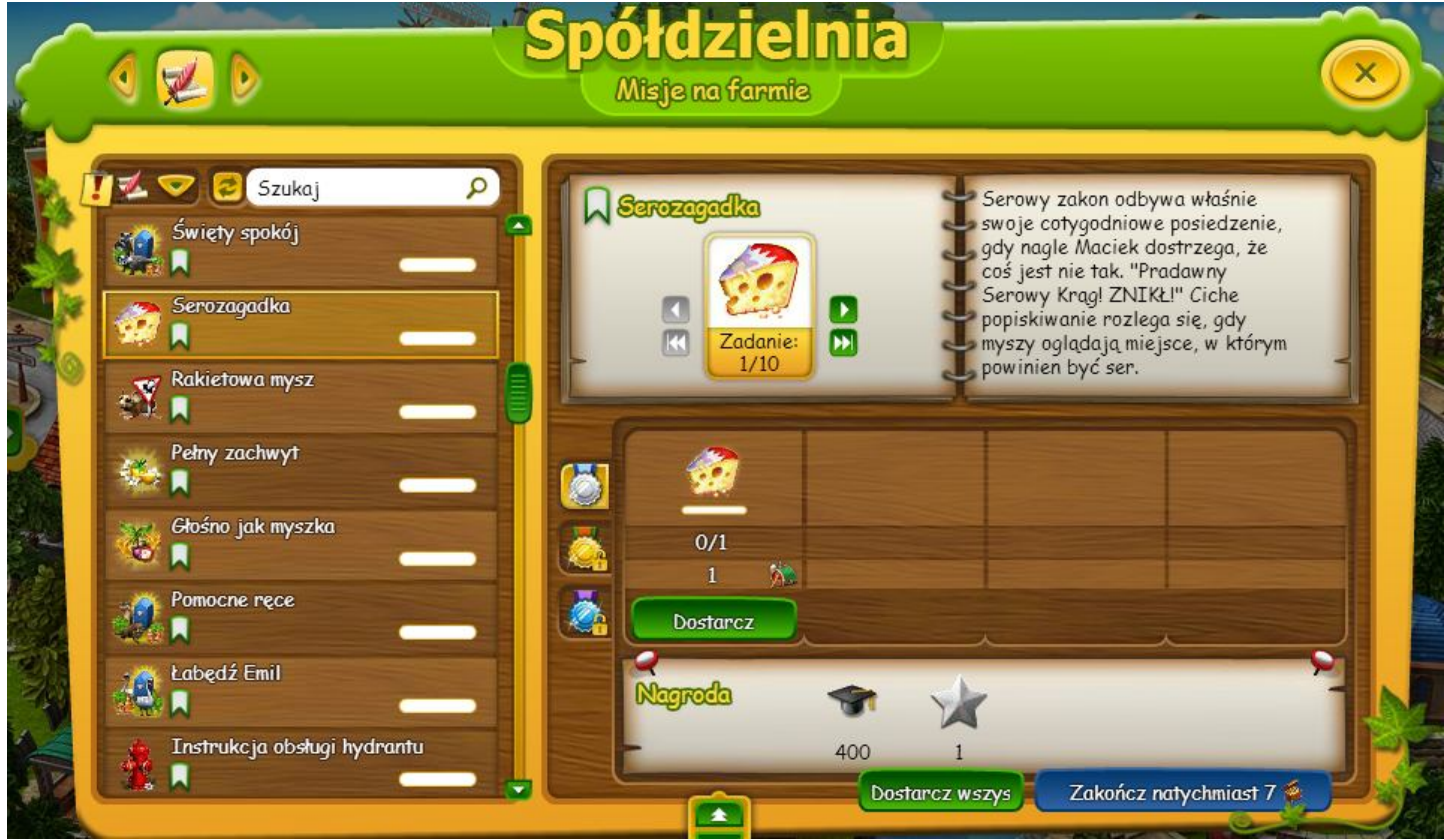

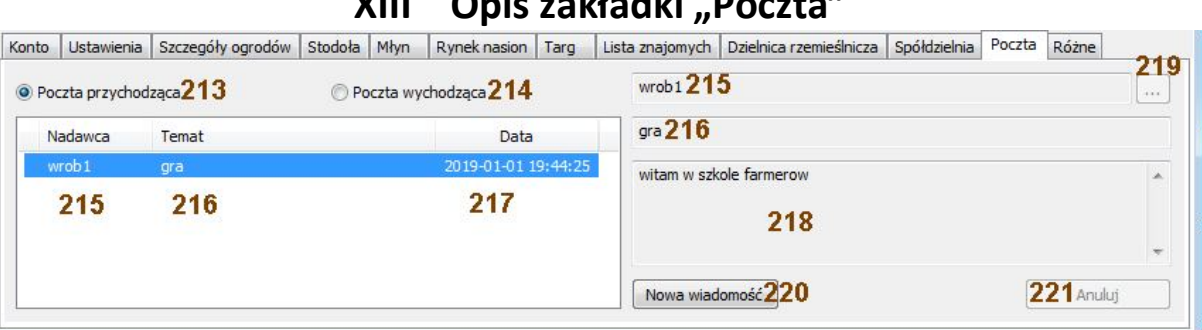

**XIII Opis zakładki "Poczta"**

213. Wybór pomiędzy skrzynką odbiorczą wiadomości (zwanych potocznie sówkami) wysyłanych między farmerami (domyślnie)

214. a skrzynką nadawczą wysłanych wiadomości do gracza

215. Login gracza od którego przyszła wiadomość (lub któremu ją wysłaliśmy w zależności od wyboru pozycji 213 - 214) , "Kropeczka" przed loginem gracza oznacza, że wiadomość nie została jeszcze przeczytana

216. Temat odebranej / wysłanej wiadomości

217. Data oraz czas wysłania / odebrania wiadomości

218. Treść otrzymanej / wysłanej wiadomości

219. Przycisk wyświetlający listę naszych znajomych / sąsiadów z możliwością wyboru konkretnego gracza aby można było napisać do niego wiadomość (sówkę)

220. Przycisk umożliwiający utworzenie nowej wiadomości – aktywacja pola 215 oraz 219

221. Przycisk przerywający tworzenie / pisanie wiadomości do innego gracza

### **XIV Opis zakładki "Różne – Cudowne pnącze"**

Informacje wyświetlane w pozycjach 223 do 227 tylko jeżeli w spółdzielni zostanie odblokowany dostęp do "Pnącza

cudownej fasolki"

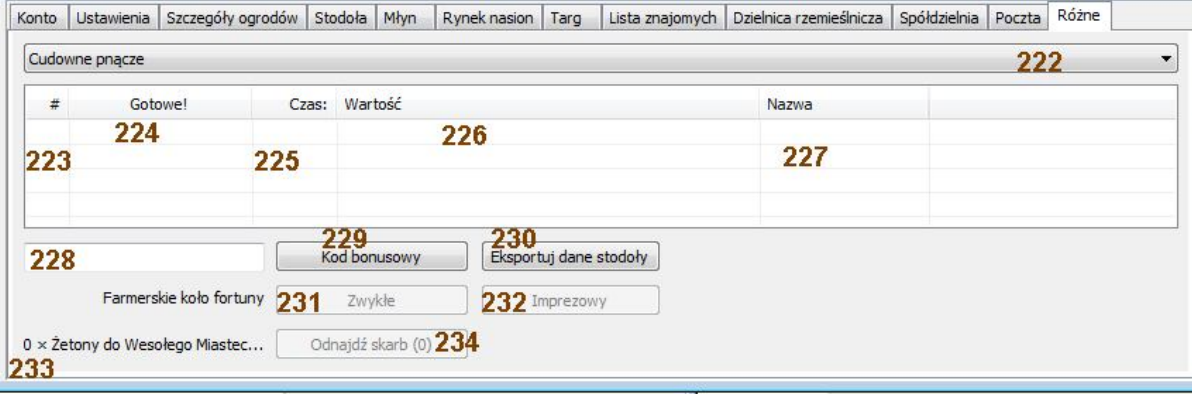

222. Wybór dodatkowej zakładki pomiędzy: Cudowne pnącze (domyślna), Bonusy i eventy, oaza miłości, dom farmerski, Buda z nagrodami – **Dostępne tylko w wersji PREMIUM**

223. Numer gałęzi cudownego pnącza – numeracja stała wprowadzona programowo przez twórców gry. Niezależnie od tego jak długo grasz oraz ile pnączy kupiłeś lub zdobyłeś to dla każdego gracza numer pnącza będzie oznaczać dokładnie tę samą odnogę, pomoże to w szybkim wyszukaniu konkretnego pnącza po jego numerze (brak zgodności z numeracją w wersji przeglądarkowej) a nie nazwie

224. Informacja o terminie w którym pnącze będzie gotowe do zbioru / aktywacji

225. Przedział czasu potrzebny na ponowną aktywację / zbiór z pnącza.

226. Informacja o produktach / bonusach jakie daje pnącze przy aktywacji / zbiorze

227. Nazwa pnącza – zgodna z nazewnictwem w grze

228. Pole edycyjne na wprowadzenie kodu bonusowego publikowanego na forum farmeramy lub stronach partnerskich gry

229. Przycisk zatwierdzający wprowadzenie kodu bonusowego podanego w polu 228

230. Eksport zawartości stodoły oraz przedmiotów ułożonych na polach do pliku excel (\*.xlsx)

231. Przycisk pozwalający na zakręceniem koła fortuny, w nawiasie podano ilość wejściówek, aktywny gdy jest podana wartość większa niż 0, w przeciwnym razie przycisk nieaktywny

232. Przycisk pozwalający na zakręceniem imprezowego koła fortuny, w nawiasie podano ilość wejściówek, aktywny gdy jest podana wartość większa niż 0, w przeciwnym razie przycisk nieaktywny

233. Informacja o posiadanej ilości żetonów które można wykorzystać podczas zakupów w sklepie Renzo – **Dostępne tylko w wersji PREMIUM**

234. Przycisk pozwalający zagrać w mini gierkę "Pirat" podczas aktywnego eventu "Renzo", przycisk jest aktywny tylko w czasie trwania w/w eventu natomiast ilość dostępnej ilości wejściówek do gierki podana jest w nawiasie zawsze – **Wyświetlanie tej informacji jak i samego przycisku dostępne jest tylko w wersji PREMIUM**

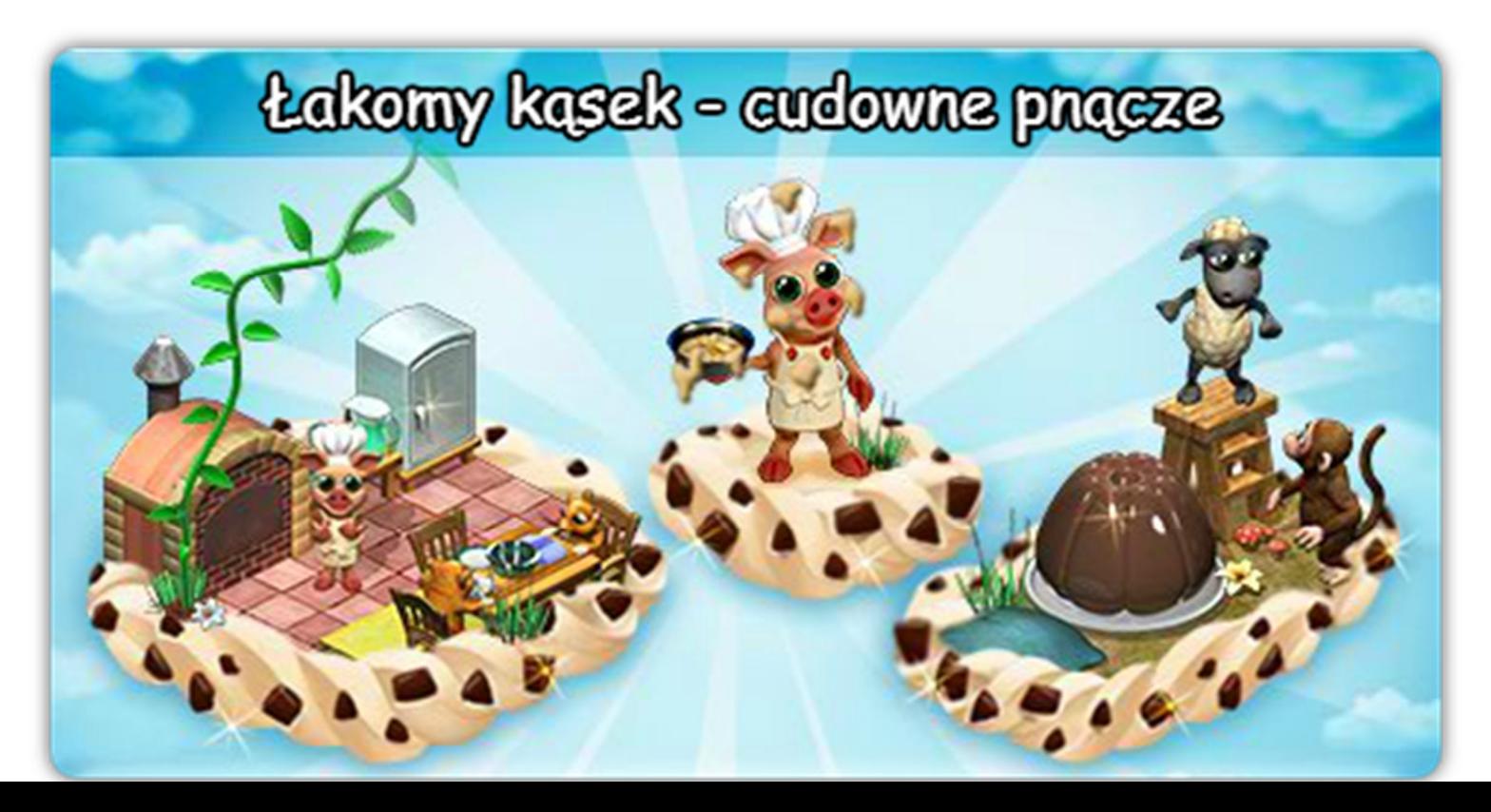

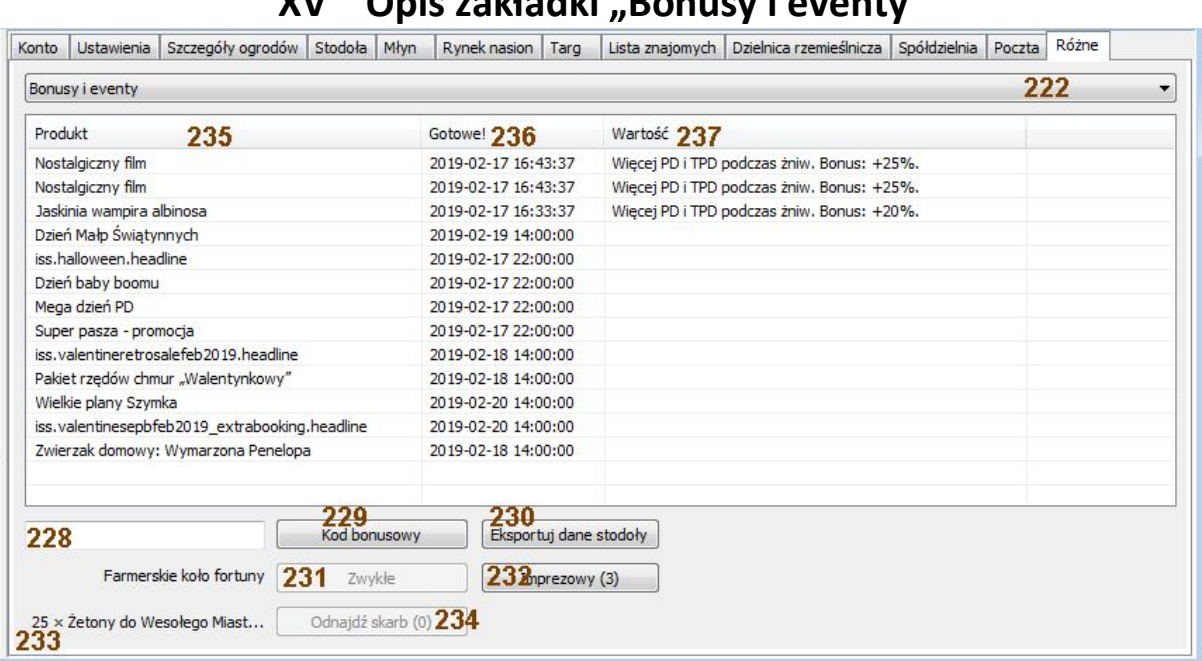

**XV Opis zakładki "Bonusy i eventy"**

- 235. Kolumna z wykazem aktywnych eventów oraz bonusów
- 236. Informacja o tym jak długo bonus lub event z kolumny 235 będzie jeszcze aktywny
- 237. Informacja o wartości aktywnego bonusu jakie profity będziemy otrzymywać w czasie jego aktywności

### Konto | Ustawienia | Szczegóły ogrodów | Stodoła | Młyn | Rynek nasion | Targ | Lista znajomych | Dzielnica rzemieślnicza | Spółdzielnia | Poczta | Różne 222 Oaza miłości Perfumy Ekskluzywn... Godzina zbioru Zwierzę Zwierzę Zwierzę Zwierzę 2019-02-17 16:49:58 239 239 239 239 241 240 238  $230$  Eksportuj dane stodoly 220<br>Kod bonusowy 228 Farmerskie koło fortuny 231 Zwykłe 232 mprezowy (4) 25 × Žetony do Wesołego Miast... Odnajdź skarb (0) 234

### **XVI Opis zakładki "Różne – Oaza miłości"**

238. Informacja o czasie zakończenia "uciech cielesnych" (godzina kumulacji "kotłowania" w której nastąpi osiągnięcie stanu nirwany błędnie nazwana godziną zbioru) w pokoiku (dostępne są 132 pokoje – na powyższej grafice umożliwiono seks tylko w jednym z nich, w przypadku większego zainteresowania baraszkowaniem każdy kolejny pokoik po jego wynajęciu będzie pokazany w kolejnej linijce poniżej)

239. Informacja o zwierzętach które aktualnie są w trakcie orgii – zamknęły się pokoiku kopulodromu wyposażonego w różne nieprawdopodobne przedmioty z ogromnym łożem do baraszkowania i postanowiły zakończyć swój żywot orgazmem - gigantem (nic, tylko pozazdrościć)

240. Ilość zwykłych perfum które zwierzątka użyły aby przyspieszyć proces "rozrodu" – ilość użytych perfum ma wpływ na pozostały czas wyświetlany w kolumnie 238, ilość perfum jaką bot wstawi do "pokoju uciech" uzależniony jest od liczby podanej w punkcie 50.

241. Ilość ekskluzywnych perfum które zostały użyte do orgii, ich działanie zwiększa "szanse" na tzw. "przeskoki" czyli możliwość uzyskania zwierzątka "z wyższej półki". Jak podaje poradnik farmeramy: zwiększają szanse na pominięcie poziomu hodowli (max. 1 poziom). Możliwość ich użycia jest możliwa tylko w czasie gdy odpowiedni event jest aktywny. Ilość ekskluzywnych perfum jaką bot wstawi do "pokoju uciech" uzależniony jest od liczby podanej w punkcie 51.

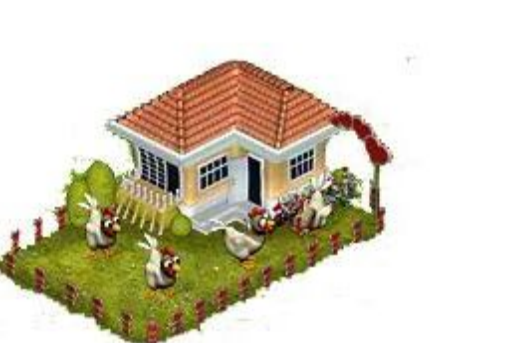

ţ

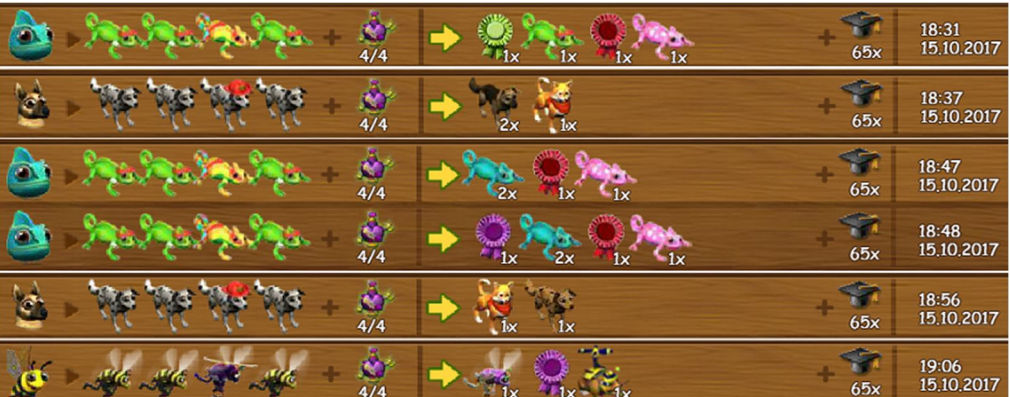

### **XVII Opis zakładki "Różne – Dom farmerski"**

możliwa automatyczna realizacja zamówień po zaznaczeniu pozycji nr. 40 w dziale II - ustawienia

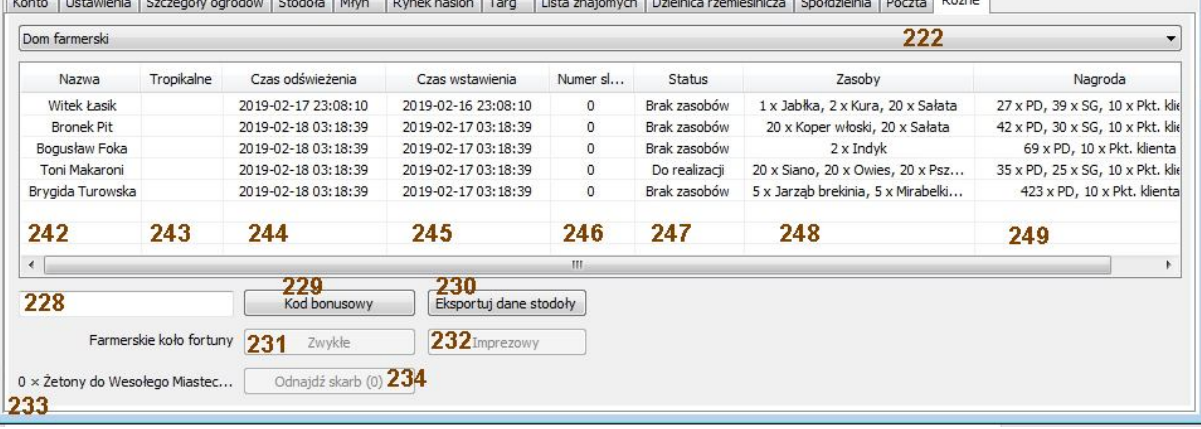

### 242. Nazwa kontrahenta

243. Informacja czy kontrahent jest z kategorii Bahama / Tropiki

244. Termin do którego należy dostarczyć towar z kolumny 248 aby uzyskać nagrodę z kolumny 249

245. Termin o której zrealizowano zamówienie z pozycji 244

246. Numer oznaczający zlecenie które można zrealizować

247. Status zlecenia: Brak zasobów – oznacza, że zapotrzebowanie oznaczone w kolumnie 248 przewyższa nasze zapasy ze stodoły ; Zrealizowane – oznacza dostarczenie wszystkich pozycji z kolumny 248 i odebranie nagrody z kolumny 249 ; Do realizacji – oznacza, że w stodole posiadamy wszystkie potrzebne przedmioty wyszczególnione w kolumnie 248 248. Informacja o zamówieniu produktów i ich ilości jakie złożył kontrahent

249. Informacja o nagrodzie jaką otrzymamy od kontrahenta po zrealizowaniu zamówienia kontrahenta wyszczególnione w kolumnie 248

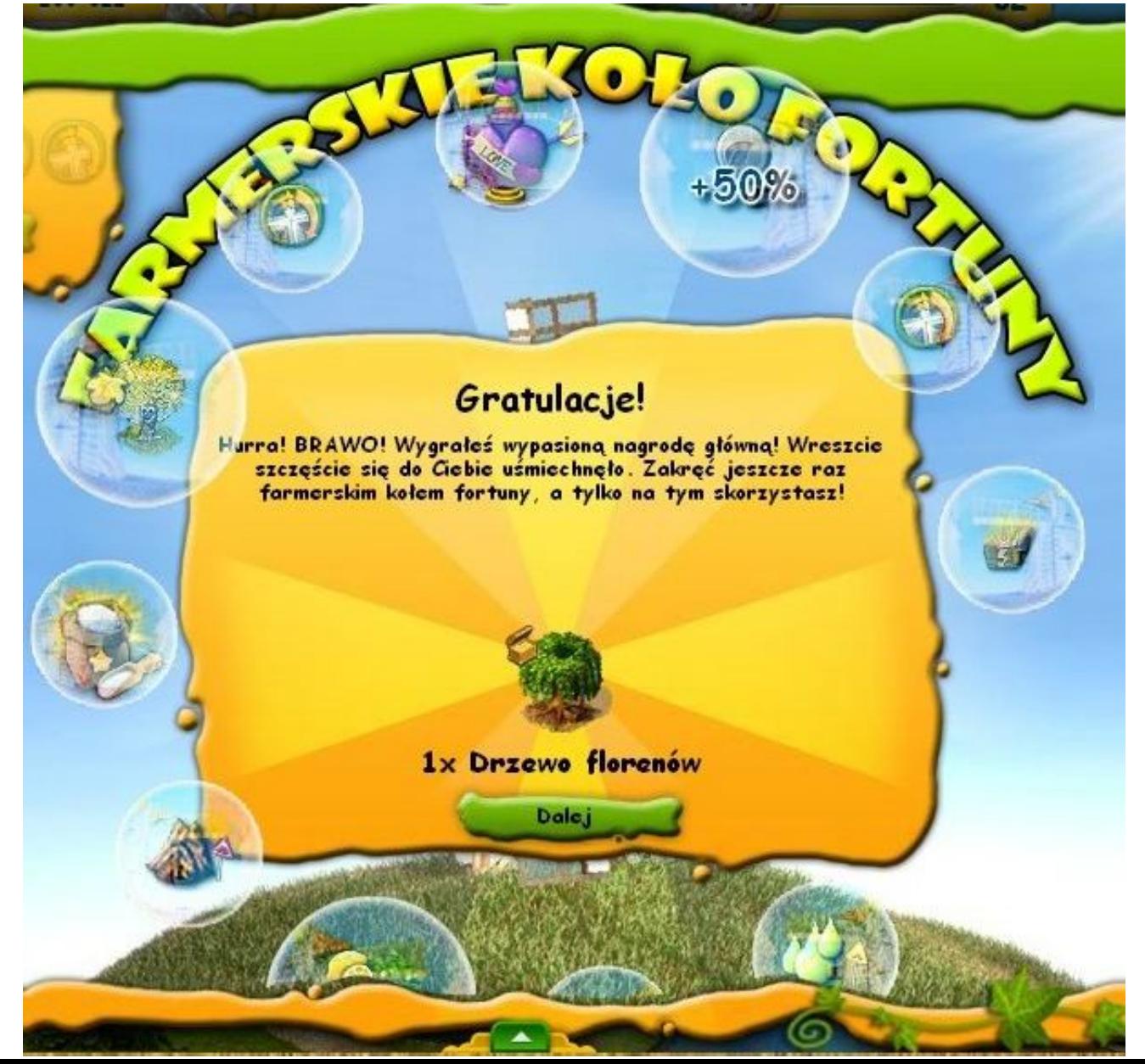

### **XVIII Opis zakładki "Różne – Buda z nagrodami"**

Zakładka ta dostepne jest wyłacznie w wersii Premium

Pokazanie zawartych w niej szczegółów możliwe jest tylko podczas trwania eventu "Wesołe miasteczko Renzo" Konto Ustawienia Szczegóły ogrodów Stodoła Młyn Rynek nasion Targ Lista znajomych Dzielnica rzemieślnicza Spółdzielnia Poczta Różne

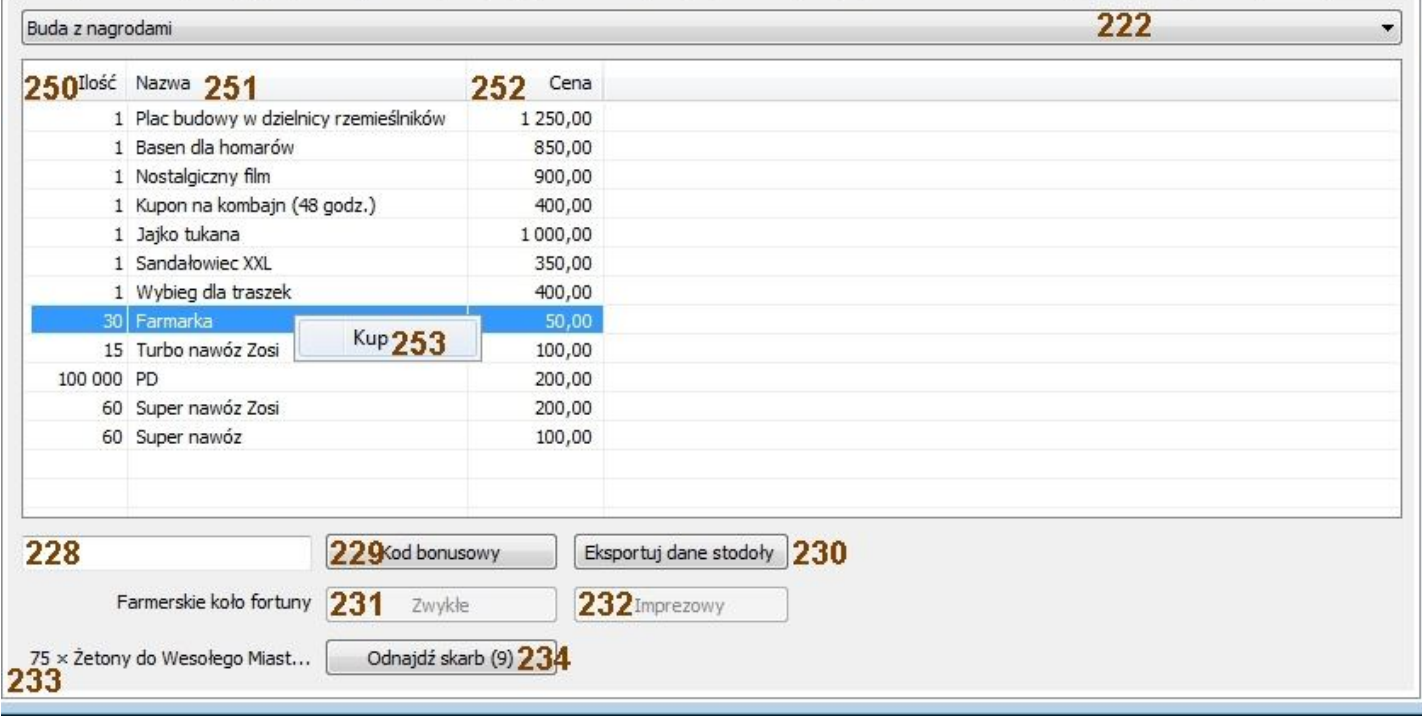

250. Ilość otrzymanych (kupionych) jednostek produktu z kolumny 251

251. Nazwa przedmiotu który można wykupić ze sklepu u Pirata

252. Cena w żetonach (pozycja 233) którą należy zapłacić aby uzyskać towar z pozycji 251 w ilości oznaczonej w pozycji 253. Zakup odbywa się po zaznaczeniu pozycji z listy, naciśnięcie prawego klawisza myszy i wybrania opcji "Kup". UWAGA!!! – jeżeli stan żetonów z pozycji 233 będzie niższy niż pokazany przy danym produkcie w pozycji 252 to opcja "Kup" nie pojawi się po użyciu prawego klawisza myszki.

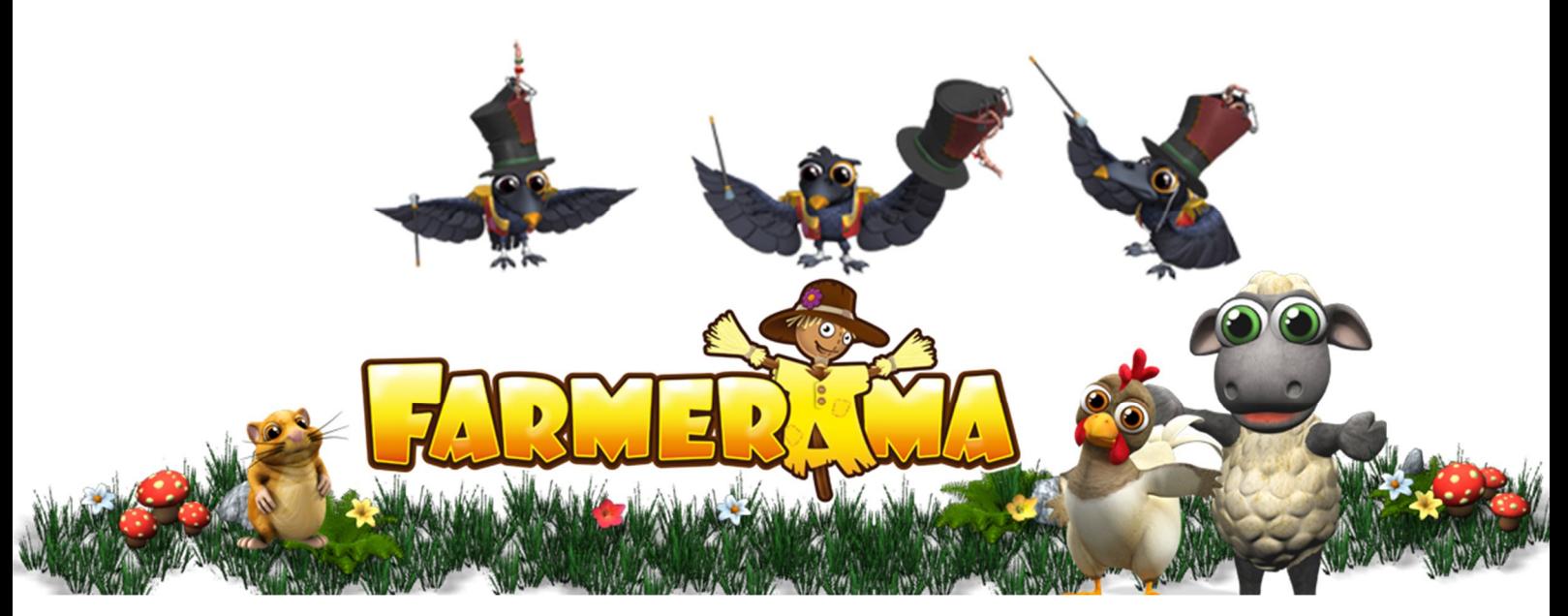

Broszurkę informacyjną opracował Harnaś w dniu 2019.02.17 Przepraszam za literówki. Ewentualne błędy, nieścisłości oraz niedociagniecia proszę przesłać na adres e-m@il: fh3@fh3.pl